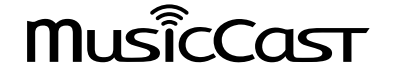

**본 장치를 사용하기 전에 제공된 소책자 "사용 설명서 (기본)"를 읽으십시오.**

# **무선 스트리밍 프리앰프 WXC-50 사용 설명서 (고급)**

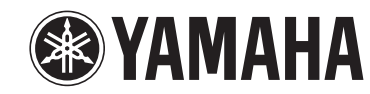

# 목차 기기를 사용하기 전에

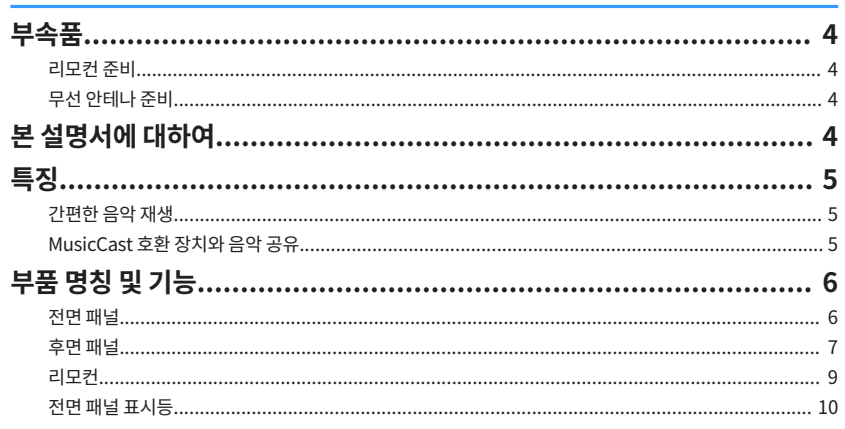

### 준비

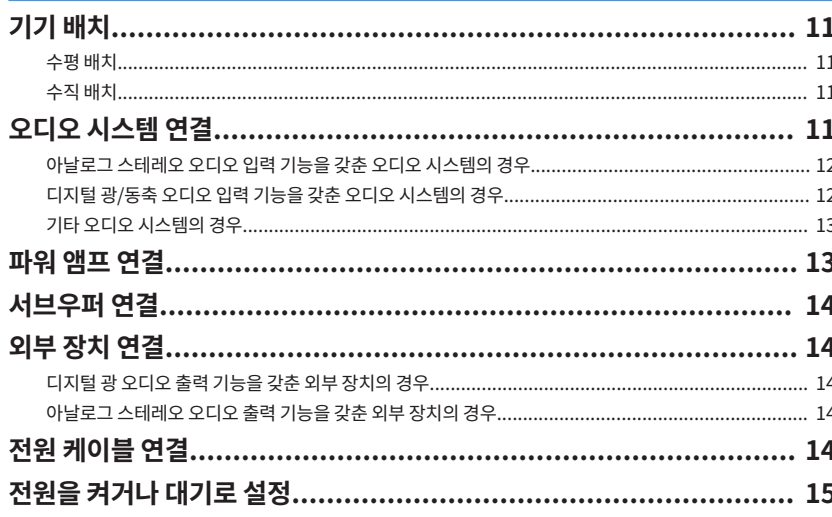

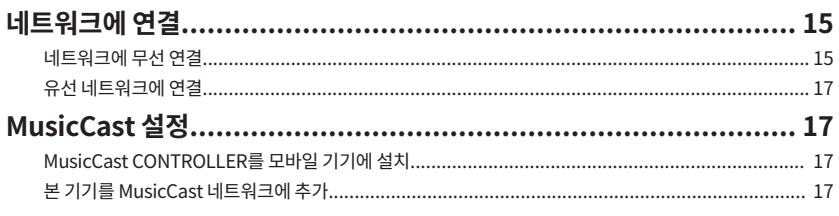

19

28

### 재생

 $\overline{\mathbf{4}}$ 

11

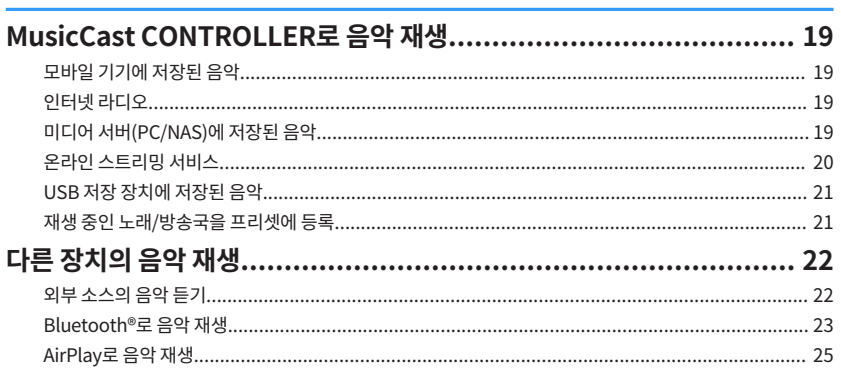

#### 웹 브라우저에서 기기 조작 26

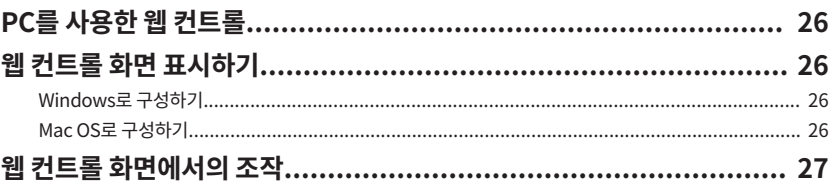

## 고급 기능 구성

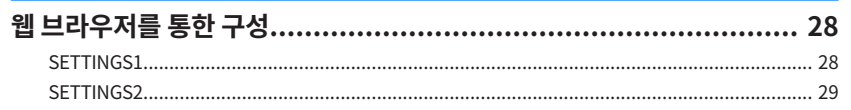

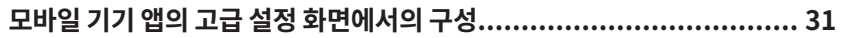

### 부록

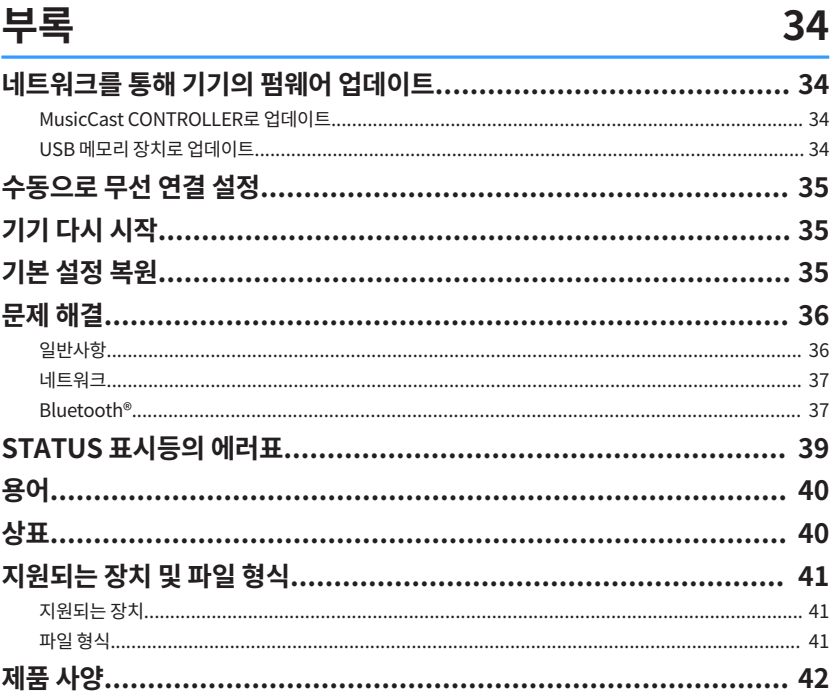

# <span id="page-3-0"></span>**기기를 사용하기 전에**

## **부속품**

포장 상자 안에 다음 품목이 모두 들어 있는지 확인하십시오.  $\Box$  리모컨  $\Box$  구선 안테나

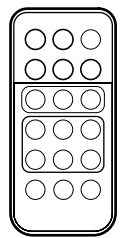

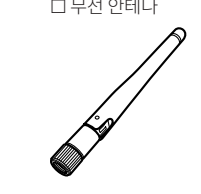

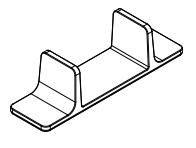

£ 스탠드 2개 £ 미끄럼 방지 패드(패드 6개, 예비품 2개 포함)

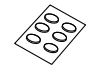

£ 전원 케이블 £ 사용 설명서 (기본)

**리모컨 준비**

사용 전에 리모컨의 절연지를 제거합니다.

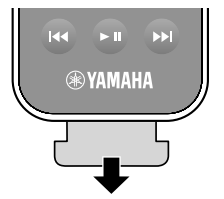

### **무선 안테나 준비**

무선 안테나를 연결하고 똑바로 세웁니다.

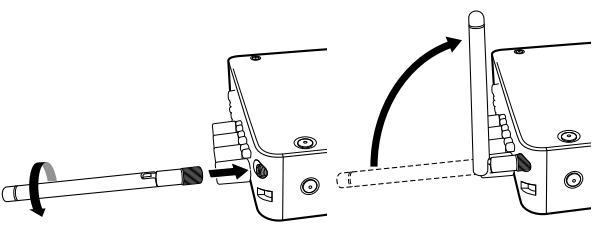

#### 주의사항

- 무선 안테나에 과도한 힘을 가하지 마십시오. 그렇지 않으면 안테나가 손상될 수 있습니다.
- 안테나의 굽힘 이음이 움직일 수 있는 방향을 확인하고 그 방향으로만 안테나를 구부립니다.
- 안테나를 제거하지 마십시오.

## **본 설명서에 대하여**

- 본 설명서에서는 iOS 및 Android 모바일 기기를 모두 "모바일 기기"라 지칭합니다. 필요한 경우 구체적인 모바일 기기 유형이 설명에 적시되어 있습니다.
- 본 설명서에서는iPhone, iPad 및 iPod Touch를 모두 "iPhone"이라 지칭합니다.
- 제품 기능 향상을 위해 사양 및 모양은 통지 없이 변경될 수 있습니다.
- 모바일 기기 전용 앱인 "MusicCast CONTROLLER"에 대한 향상된 기능을 제공하는 업데이트는 사전 예고 없이 제공될 수 있습니다.

#### 주의사항:

본 장치의 오작동/손상 가능성을 피하기 위한 사용 주의사항을 나타냅니다.

#### 주:

최적의 사용을 위한 지시와 보충 설명을 나타냅니다.

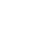

<span id="page-4-0"></span>**특징**

본 기기에는 유용한 기능이 많이 장착되어 있습니다.

### **간편한 음악 재생**

스마트폰 같은 모바일 기기에 대한 무료 전용 응용 프로그램 "MusicCast CONTROLLER"를 사용하 면 리모컨 없이도 재생할 음악을 선택하고 기기를 구성할 수 있습니다. 자세한 내용은 App Store 또 는 Google Play™에서 "MusicCast CONTROLLER"를 검색하십시오.

### **MusicCast CONTROLLER 기능**

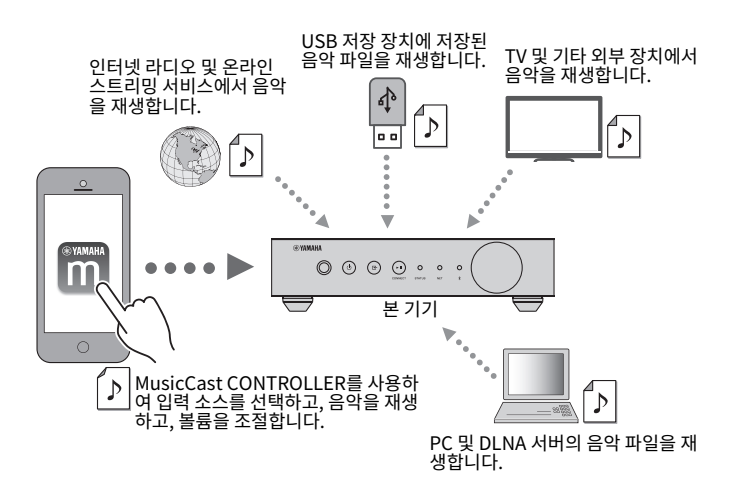

#### **다양한 콘텐츠 선택 및 재생**

- 모바일 기기에서 음악 재생
- 인터넷 라디오 방송국 선택
- 스트리밍 서비스 선택
- PC 및 DLNA 서버의 음악 파일 재생
- USB 저장 장치에 저장된 음악 파일 재생

#### 주

PC 및 DLNA 서버의 음악 파일 또는 USB 저장 장치에 저장된 음악 파일을 선택하려면 모바일 기기에 대한 전용 응용 프로 그램 "MusicCast CONTROLLER"가 필요합니다.

#### **기기 조작 및 구성**

- 입력 소스 선택, 볼륨 조절, 오디오 출력 음소거
- 다양한 사운드 처리 기능 중에서 선택

### ■ MusicCast CONTROLLER를 사용하지 않을 경우의 기능

- 외부 장치(TV, CD 플레이어 등)에서 오디오 재생
- Bluetooth 장치에 저장된 음악 파일을 재생, 기기로 재생 중인 음악을 Bluetooth 스피커/헤드 폰으로 감상
- AirPlay에서 네트워크를 통해 iTunes 또는 iPhone/iPad/iPod touch 음악 재생

### **MusicCast 호환 장치와 음악 공유**

본 기기와 다른 방에 있는 MusicCast 호환 장치를 네트워크에 연결하면 집 안 어디서나 쉽게 MusicCast 호환 장치와 음악을 공유하고 감상할 수 있습니다.

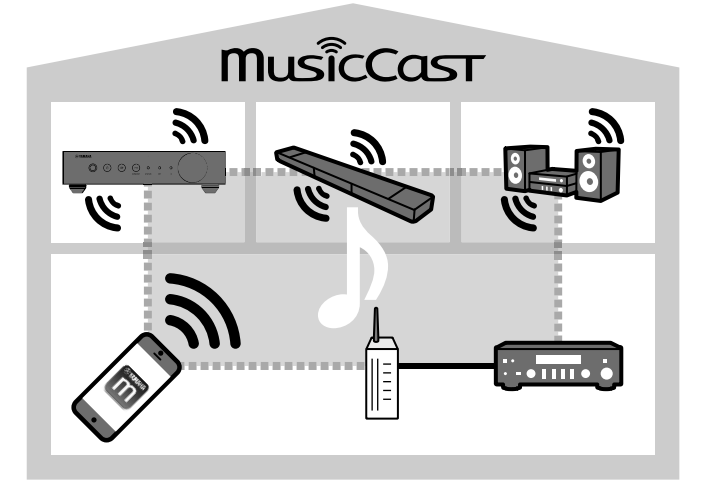

### <span id="page-5-0"></span>**부품 명칭 및 기능**

본 기기와 제공된 리모컨의 부품 명칭 및 기능은 다음과 같습니다.

### **전면 패널**

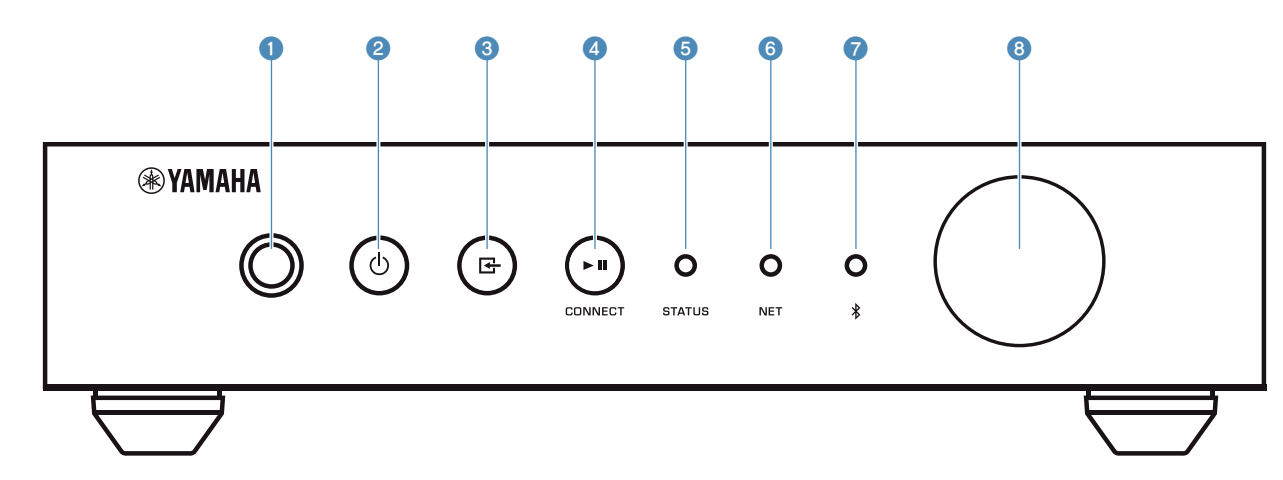

#### $0$  리모컨 센서

리모컨 신호를 수신합니다.

#### ② ① (전원) 키

기기의 전원을 켜거나 대기로 바꿉니다.

#### **3 단 (입력) 키**

입력 소스를 선택합니다.

3초 동안 길게 누르면 무선 LAN 라우터의 WPS 버튼([p.16\)](#page-15-0)을 사용 하여 무선 네트워크 연결을 구성할 수 있습니다.

#### **4** ► ■ (재생/일시 정지) (CONNECT) 키

재생을 다시 시작하거나 재생을 일시 중단합니다.

5초 동안 길게 누르면 MusicCast CONTROLLER 앱[\(p.17\)](#page-16-0)을 사용 하여 네트워크 설정을 구성할 수 있습니다.

#### **6 STATUS 표시등**

선택한 입력 소스와 기기 상태를 나타내며, 표시등 색깔과 표시등이 켜져 있는지 깜박이는지 여부에 따라 달라집니다.

#### 주

자세한 내용은 ["전면 패널 표시등" \(p.10\)](#page-9-0) 단원을 참조하십시오.

#### 6 NET 표시등

기기가 유선 또는 무선(Wi-Fi) 네트워크에 연결되면 점등됩니다.

#### 7 Bluetooth 표시등

Bluetooth 연결이 설정되면 점등됩니다.

#### 8 볼륨 손잡이

볼륨을 조절합니다.

<span id="page-6-0"></span>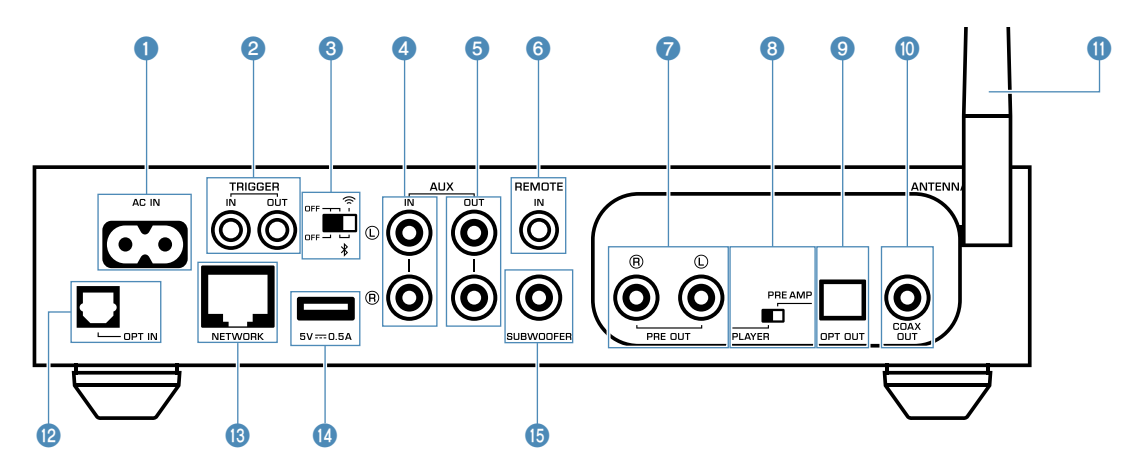

#### **● AC IN 단자**

제공된 전원 케이블을 연결하는 데 사용됩니다([p.14\)](#page-13-0).

#### **2 TRIGGER IN/OUT 단자**

트리거 기능을 지원하는 외부 장치에 연결하는 데 사용됩니다 [\(p.13](#page-12-0), [p.14](#page-13-0)).

#### 3 무선 스위치

무선 통신(무선 LAN 연결 및 Bluetooth)을 켜거나 끕니다.

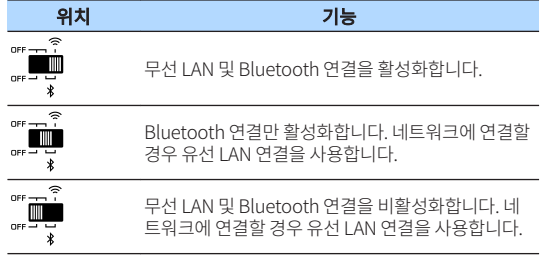

주

이 스위치를 교체한 후 반드시 전원 케이블을 AC 벽면 콘센트에서 분리한 후 다시 연결하십시오.

#### **4 AUX IN 단자**

아날로그 출력 기능을 갖춘 오디오 컴포넌트(오디오 플레이어 등)에 연결하는 데 사용됩니다([p.14\)](#page-13-0).

#### **5** AUX OUT 단자

아날로그 입력 기능을 갖춘 오디오 컴포넌트(프리메인 앰프 등)에 연 결하는 데 사용됩니다.

#### **6** REMOTE IN 단자

리모컨용 외부 컴포넌트에 연결하는 데 사용됩니다.

적외선 수신기를 REMOTE IN 단자에 연결하면 기기가 안 보이는 곳 에 보관되어 있더라도 제공된 리모컨을 사용하여 기기를 조작할 수 있습니다.

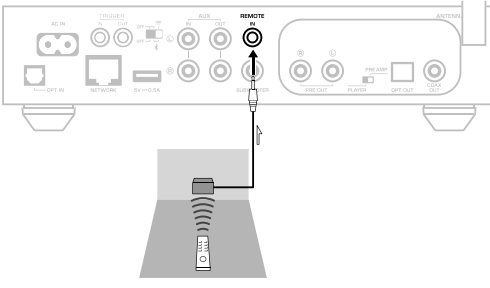

#### **● PRE OUT 단자**

아날로그 입력 기능을 갖춘 오디오 컴포넌트(미니 시스템, Hi-Fi 컴포 넌트, AV 수신기 또는 파워 앰프 등)에 연결하는 데 사용됩니다 [\(p.12](#page-11-0)).

#### 8 모드 스위치

기기를 플레이어 모드와 프리앰프 모드 간에 전환하는 데 사용됩니 다.

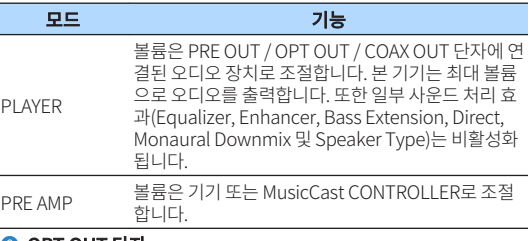

#### 9 OPT OUT 단자

광 디지털 입력 기능을 갖춘 오디오 컴포넌트에 연결하는 데 사용됩 니다([p.12\)](#page-11-0).

#### **© COAX OUT 단자**

동축 디지털 입력 기능을 갖춘 오디오 컴포넌트에 연결하는 데 사용 합니다[\(p.12](#page-11-0)).

#### $0$  무선 안테나

네트워크에 무선(Wi-Fi) 연결하고 Bluetooth에 연결하는 데 사용됩 니다([p.4](#page-3-0)).

#### **<sup>2</sup>** OPT IN 단자

광 디지털 출력 기능을 갖춘 오디오 컴포넌트에 연결하는 데 사용됩 니다([p.14\)](#page-13-0).

#### **© NETWORK 단자**

네트워크에 유선 연결하는 데 사용됩니다([p.17\)](#page-16-0).

#### 주

- 무선 LAN 연결(Wi-Fi)을 사용할 경우 유선 LAN 연결은 필요하지 않습<br>니다.
- 네트워크를 통해 고해상도 콘텐츠를 재생할 경우([p.40](#page-39-0)) 안정적인 재 생을 위해 유선 네트워크 연결을 사용하는 것이 좋습니다.

#### **<sup>4</sup>** USB 단자

USB 저장 장치 연결하기([p.21\)](#page-20-0).

#### **B** SUBWOOFER 단자

내장형 앰프가 장착된 서브우퍼에 연결하는 데 사용됩니다([p.14\)](#page-13-0).

### <span id="page-8-0"></span>**리모컨**

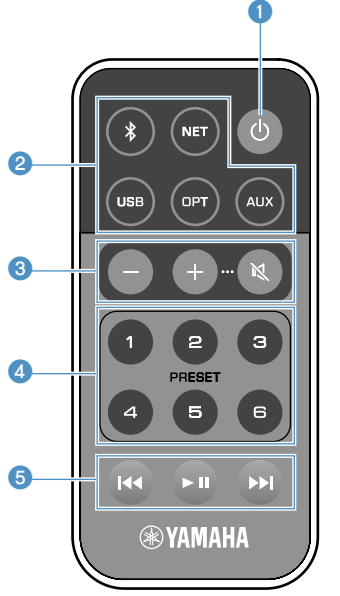

#### ❶ ① (전원) 키

기기의 전원을 켜거나 대기로 바꿉니다.

#### ■ 입력 소스 선택 키

재생할 입력 소스를 선택합니다.

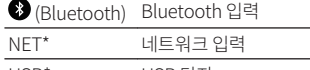

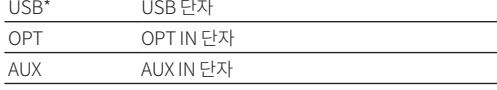

\* 콘텐츠를 선택하려면 모바일 기기용 전용 응용 프로그램 "MusicCast CONTROLLER"가 필요합니다.

#### 주

선택한 입력 소스는 전면 패널의 상태 표시등으로 표시됩니다[\(p.10\)](#page-9-0).

#### **3 볼륨 조절 키**

#### 볼륨을 조절합니다.

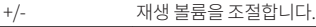

 $\bigcirc$  (음소거) 스피커 출력을 음소거합니다.

#### 주

최대 볼륨을 조절하려면 ["고급 기능 구성" \(p.28\)](#page-27-0) 단원을 참조하십시오.

#### **4 PRESET 키**

기기에 PC/NAS 앨범 또는 노래, 인터넷 라디오 방송국, 스트리밍 방 송국을 프리셋합니다.

노래/방송국을 등록하려면 PRESET 키(1~6) 하나를 3초 동안 길게 누르십시오. PRESET 키에 노래/방송국을 등록한 후에는 키를 누르 기면 하면 재생할 수 있습니다[\(p.21](#page-20-0)).

#### 5 USB/NET 조작 키

USB 또는 NET을 입력 소스로 선택할 경우 재생을 조절합니다.

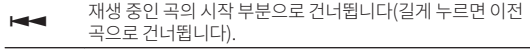

- $\blacktriangleright$   $\blacksquare$  재생하거나 일시 정지합니다.
- g 다음 곡으로 건너뜁니다.

### ■ 리모컨**으로 조작**

리모컨을 본 기기의 리모컨 센서 쪽으로 향하고 아래 표시된 작 동 범위 내에서 조작합니다.

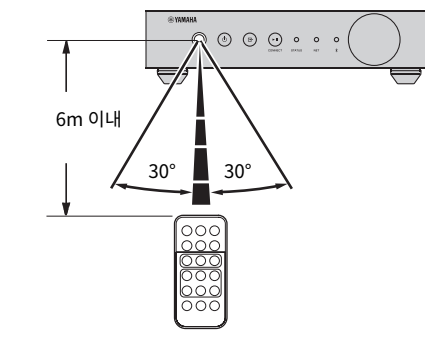

### ■ **배터리** 교체

- **1** 릴리스 탭을 "A" 방향으로 누른 상태에서 배터 리 홀더를 아래와 같이 "B" 방향으로 밀어서 밖 으로 뺍니다.
- **2** 배터리의 "+"를 확인하고 배터리 홀더에 설치 합니다.

### **3** 배터리 홀더를 올바른 방향으로 삽입합니다.

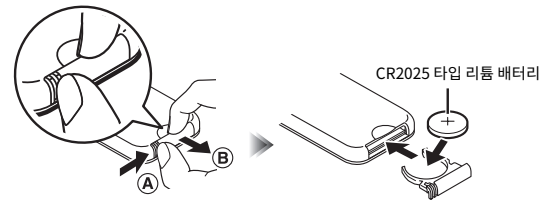

### <span id="page-9-0"></span>**전면 패널 표시등**

선택한 입력 소스와 기기 상태는 전면 패널의 3개 표시등으로 표시됩니다. 표시등의 색깔과 상태(켜 짐 또는 점멸)에 따른 표시는 아래와 같습니다.

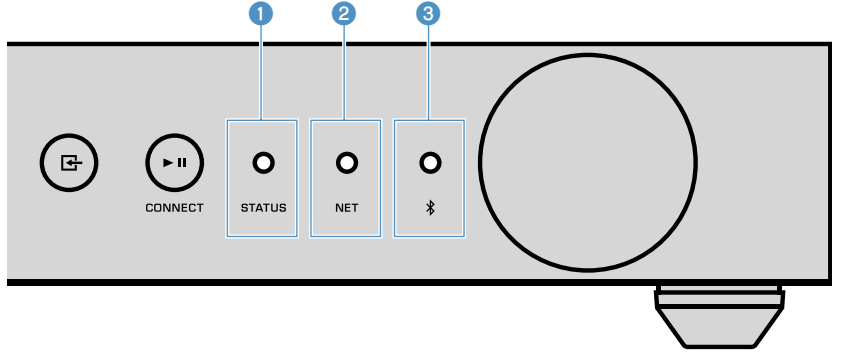

#### **0** STATUS 표시등

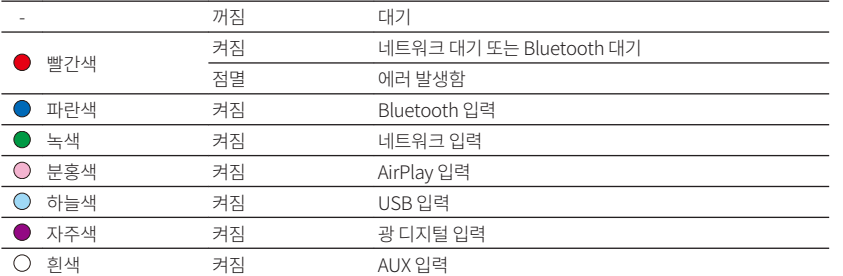

#### 주

■ 표시등은 리모컨의 입력 소스 선택 키와 동일한 색상으로 켜집니다.

▪ 에러 표시에 대한 자세한 내용은 ["STATUS 표시등의 에러표" \(p.39\)](#page-38-0) 단원을 참조하십시오.

#### 2 NET 표시등

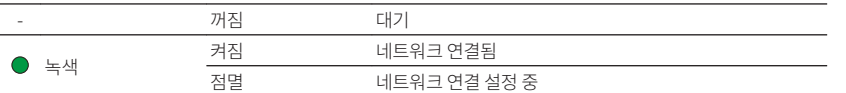

#### 주

네트워크 연결에 대한 자세한 내용은 ["네트워크에 연결" \(p.15\)](#page-14-0) 단원을 참조하십시오.

#### 3 (Bluetooth) 표시등

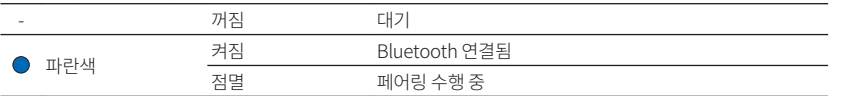

#### 주

Bluetooth 연결에 대한 자세한 내용은 ["Bluetooth®로 음악 재생" \(p.23\)](#page-22-0) 단원을 참조하십시오.

<span id="page-10-0"></span>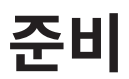

### **기기 배치**

실내 장소에 따라 기기를 수평 또는 수직으로 놓습니다.

주 기기 상단, 측면 및 후면에 최소한 10cm의 환기 공간을 둡니다.

### **수평 배치**

기기를 수평으로 배치할 경우 다리에 미끄럼 방지 패드를 부착합니다.

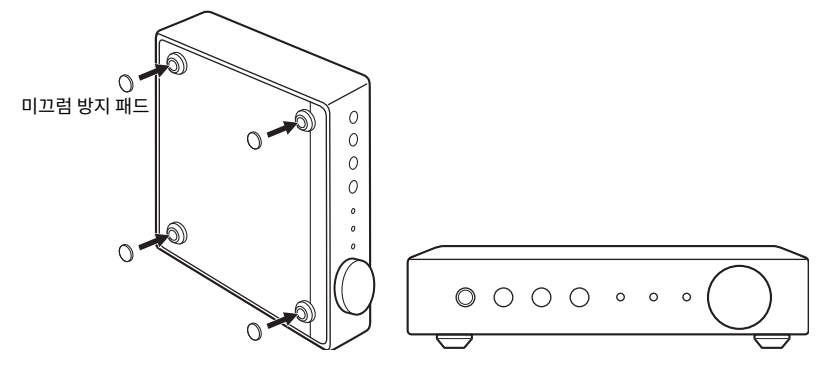

### **수직 배치**

기기를 수직으로 배치할 경우 나사를 풀어 다리를 제거하고 스탠드를 기기에 부착합니다.

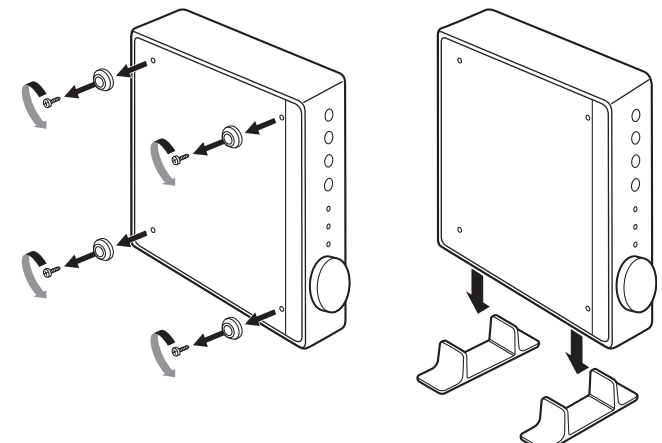

주 제거한 다리와 나사(각각 4개)를 잃어버리지 않도록 주의하십시오.

## **오디오 시스템 연결**

볼륨 조절 기능이 있는 오디오 시스템(미니 시스템, Hi-Fi 컴포넌트 또는 AV 앰프 등)을 기기에 연결 합니다.

#### 주

- 오디오 시스템에 따라 모드 스위치를 돌립니다([p.7\)](#page-6-0).
	- 기기 또는 "MusicCast CONTROLLER"로 볼륨 조절: PRE AMP
	- 오디오 시스템으로 볼륨 조절: PLAYER
- 모드 스위치를 돌리기 전에 기기를 대기로 바꿉니다.

### <span id="page-11-0"></span>**아날로그 스테레오 오디오 입력 기능을 갖춘 오디오 시스 템의 경우**

시중에서 판매하는 아날로그 스테레오 핀 케이블로 오디오 시스템을 기기에 연결합니다.

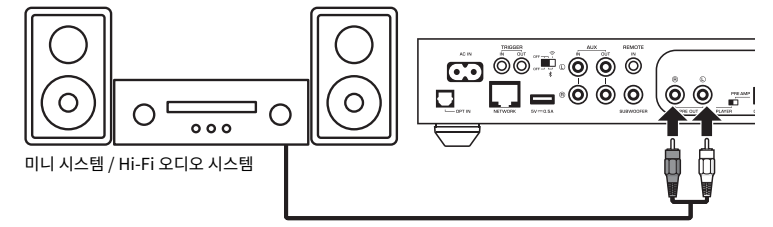

### **디지털 광/동축 오디오 입력 기능을 갖춘 오디오 시스템의 경우**

시중에서 판매하는 디지털 광 또는 동축 케이블로 오디오 시스템을 기기에 연결합니다.

#### 주

- 기기에서 출력되는 디지털 오디오는 녹음할 수 없습니다.
- DSD 신호가 출력되지 않습니다.

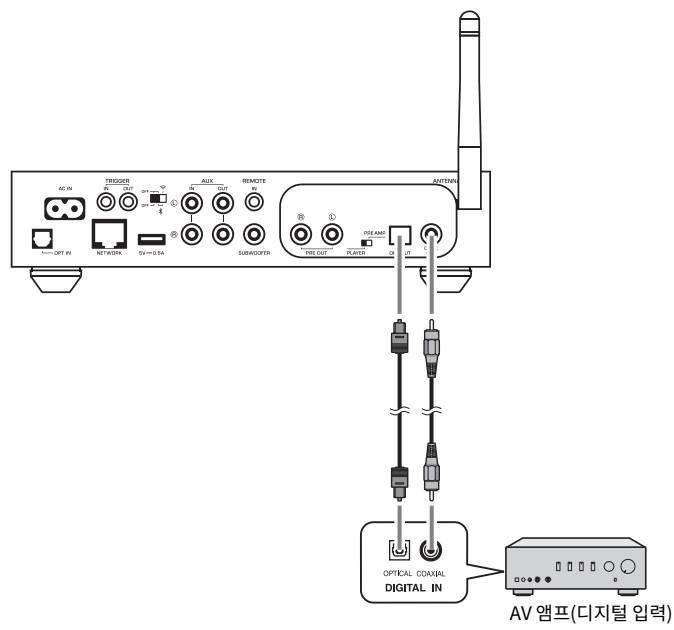

### <span id="page-12-0"></span>**기타 오디오 시스템의 경우**

Yamaha Hi-Fi 앰프(A-S 시리즈)를 기기에 연결하는 다음의 연결 설정에서 기기를 켜거나 대기로 바꾸면 A-S 시리즈 앰프도 자동으로 켜지거나 대기로 바뀝니다.

#### 주

- 모드 스위치를 돌리기 전에 기기를 대기로 바꿉니다.
- 이 트리거 기능에 대한 자세한 내용은 A-S 시리즈 앰프의 사용 설명서를 참조하십시오.

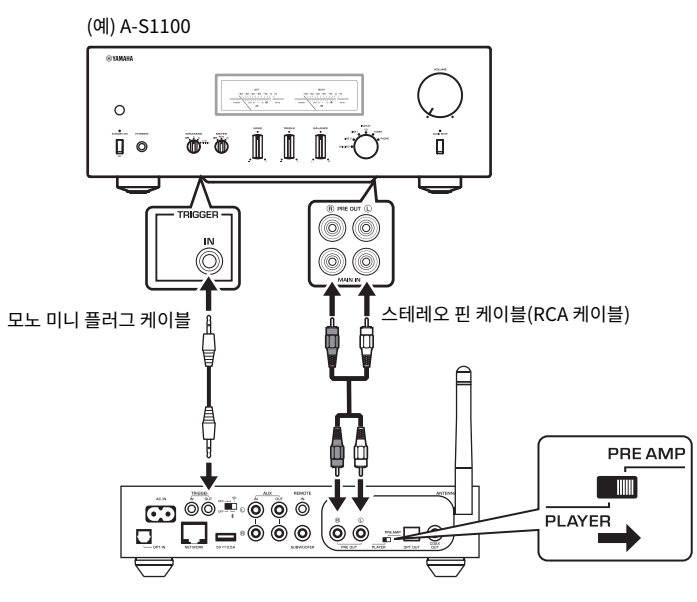

### **파워 앰프 연결**

파워 앰프와 같이 볼륨 조절 기능이 없는 오디오 장치를 기기에 연결합니다. 모드 스위치를 PRE AMP로 설정합니다.

주

- 시끄러운 소리나 예기치 않은 소음을 방지하려면 파워 앰프를 연결하기 전에 반드시 본 기기의 전원 케이블을 AC 벽면 콘센트에서 빼고 파워 앰프를 끄십시오.
- 모드 스위치를 돌리기 전에 기기를 대기로 바꿉니다.

시중에서 판매하는 아날로그 스테레오 핀 케이블로 파워 앰프를 기기에 연결합니다.

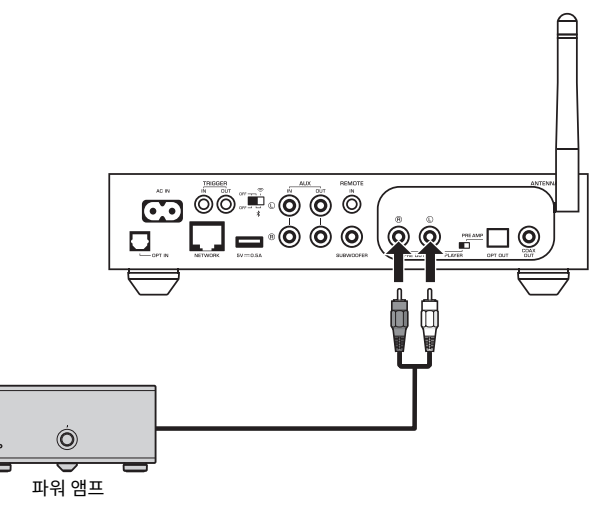

주

기기 전면 패널의 볼륨 손잡이, 리모컨 또는 "MusicCast CONTROLLER"를 사용하여 볼륨을 조절합니다.

### <span id="page-13-0"></span>**서브우퍼 연결**

시중에서 판매하는 오디오 핀 케이블로 서브우퍼(내장 앰프 포함)를 기기에 연결합니다.

#### 주

서브우퍼를 연결하기 전에 본 기기의 전원 케이블을 AC 벽면 콘센트에서 빼고 서브우퍼를 끄십시오.

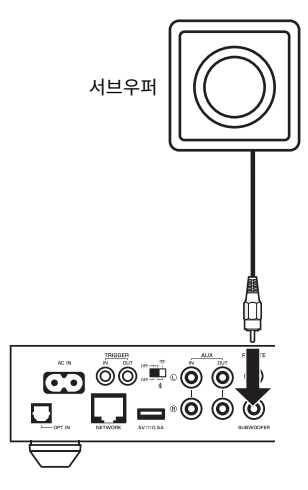

#### 주

- 서브우퍼가 이러한 기능을 갖추고 있을 경우 볼륨 또는 고주파 단절 제어를 조절할 수 있습니다.
- Yamaha 서브우퍼가 시스템 연결을 지원할 경우, 트리거 기능을 통해 본 기기의 전원과 연동하여 서브우퍼의 전원을 제어할 수 있습니다. 시중에서 판매하는 미니 플러그 케이블로 서브우퍼를 기기에 연결한 경우 기기를 켜거나 대기로 바 꾸면 서브우퍼도 자동으로 켜지거나 꺼집니다. 자세한 내용은 서브우퍼의 사용 설명서를 참조하십시오.

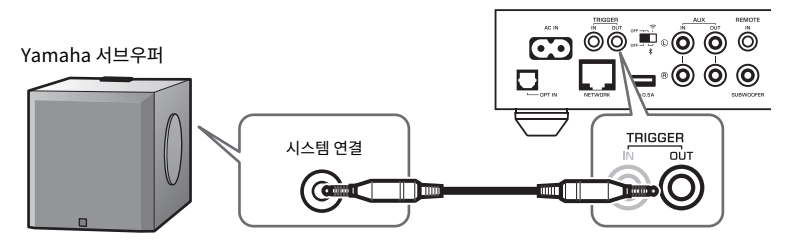

### **외부 장치 연결**

TV 또는 CD 플레이어 같은 외부 장치를 본 기기에 연결합니다.

### **디지털 광 오디오 출력 기능을 갖춘 외부 장치의 경우**

시중에서 판매하는 디지털 광 케이블을 사용합니다.

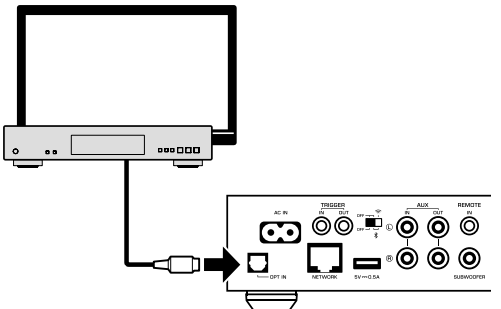

# **아날로그 스테레오 오디오 출력 기능을 갖춘 외부 장치의**

 $\odot$ 

 $\ddot{\mathbf{O}}$ Õ

--®®®

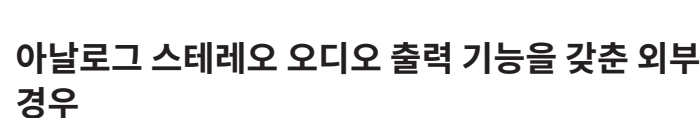

시중에서 판매하는 아날로그 스테레오 핀 케이블을 사용합니다.

,0…∎⊟

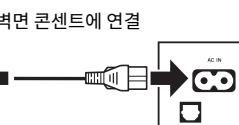

#### AC 벽면 콘센트에 연결

AC 벽면 콘센트에 꽂으십시오.

모든 연결을 완료한 후 제공된 전원 케이블을 후면 패널의 AC IN 단자에 연결하고 전원 케이블을

∃.. .

⊚⊚ື**≖**∘⊚

## **전원 케이블 연결**

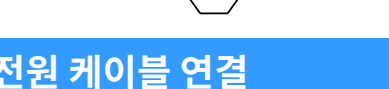

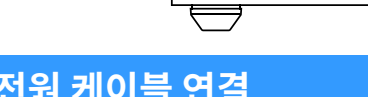

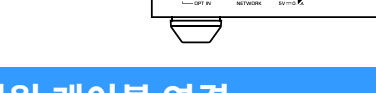

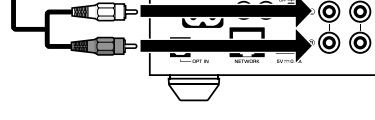

**14 Ko**

### <span id="page-14-0"></span>**전원을 켜거나 대기로 설정**

전면 패널 또는 리모컨의 ① (전원) 키를 사용하여 기기의 전원을 켜거나 대기로 바꿉니다.

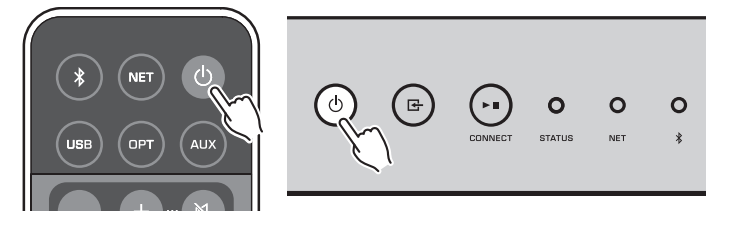

### **네트워크에 연결**

네트워크 환경에 따라 유선 또는 무선 네트워크 연결을 선택합니다.

#### **무선 라우터(액세스 포인트)와 연결**

네트워크 환경에 따라 아래 나열된 연결 방법을 선택하십시오.

- MusicCast CONTROLLER로 연결
- MusicCast CONTROLLER 화면의 지침 준수([p.17\)](#page-16-0)
- iOS 장치(iPhone/iPad/iPod Touch)의 Wi-Fi 설정을 사용하여 연결 – iOS 장치의 Wi-Fi 설정 공유(p.15)
- 무선 라우터(AP)의 WPS 누름 버튼을 사용하여 연결
- WPS 누름 버튼을 사용하여 설정[\(p.16\)](#page-15-0)
- WPS 누름 버튼 없이 무선 라우터(AP)로 연결
- 수동으로 무선 연결 설정[\(p.35](#page-34-0))

#### **유선 라우터로 연결**

- 라우터의 자동 설정 기능을 사용하여 연결
- 케이블로만 연결해서 네트워크에 연결([p.17\)](#page-16-0)

#### 주

네트워크를 통해 고해상도 콘텐츠를 재생할 경우[\(p.40\)](#page-39-0) 안정적인 재생을 위해 유선 네트워크 연결을 사용하는 것이 좋습 니다.

### **네트워크에 무선 연결**

무선 연결(Wi-Fi)을 사용하여 본 기기를 무선 라우터(AP)에 연결합니다. MusicCast CONTROLLER 를 통해 본 기기를 무선 네트워크에 연결할 수도 있습니다[\(p.17](#page-16-0)).

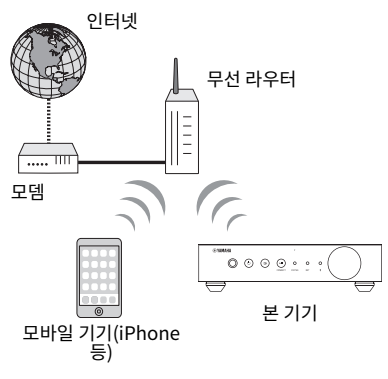

### 무선 연결의 경우 후면 패널의 무선 스위치를 켜십시오.  $\approx$  $0.55 - 1$ **TILL**  $\ast$ **GO DO PO O O** | ⊟® ⊚ ⊚  $\Box$

### ■ iOS 장치의 Wi-Fi 설정 공유(WAC)

iOS 장치(iPhone/iPad/iPod touch)의 WAC(Wireless Accessory Configuration)로 연결 설정을 적용해 무선 연결을 쉽게 설정할 수 있습니다.

계속하기 전에 iOS 장치가 무선 라우터(AP)에 연결되었는지 확인합니다.

#### 주

주

- Wi-Fi 설정을 공유하려면 iOS 장치를 iOS 7 이상으로 설치해야 합니다.
- 공유 과정에서 음악 스트리밍 서비스 계정에 대한 등록된 설정과 지정된 계정 정보, 등록된 프리셋, Bluetooth 설정, 인 터넷 라디오 방송국 즐겨찾기가 초기화됩니다.
- 기기 전원을 처음 켜면 기기가 자동으로 WAC를 시작합니다. WAC가 자동으로 시작되지 않을 경우 기기를 출고 시 기본 설정으로 복원([p.35](#page-34-0))한 다음 아래 절차에 따릅니다.

### <span id="page-15-0"></span>**1** 기기를 켭니다.

공유 과정 중에는 전면 패널의 NET 표시등이 깜박입니다.

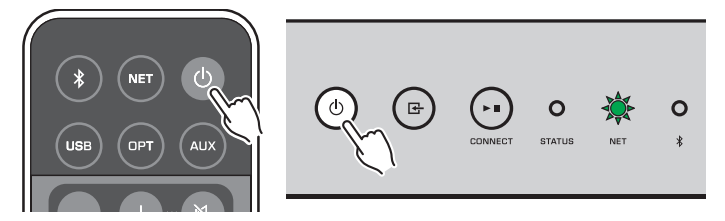

**2** iOS 장치의 Wi-Fi 화면에서 AirPlay 스피커로 본 기기를 선택합니다.

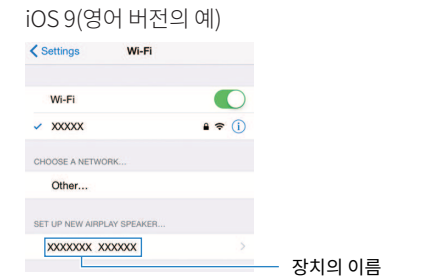

### **3** 본 기기와 설정을 공유하고자 하는 네트워크(AP)를 선택합니다.

공유 절차가 종료되면 선택한 네트워크(AP)에 본 기기가 자동으로 연결됩니다.

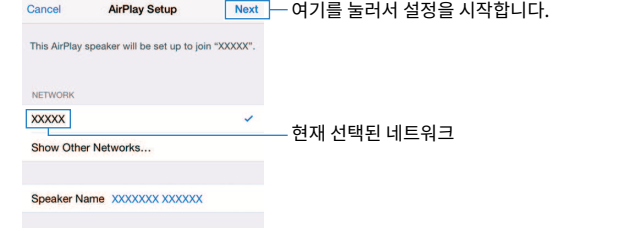

### ■ WPS 누름 버튼 구성 사용(WPS)

무선 라우터의 WPS 버튼을 한 번 눌러 무선 연결을 쉽게 설정할 수 있습니다.

**1** 기기를 켭니다.

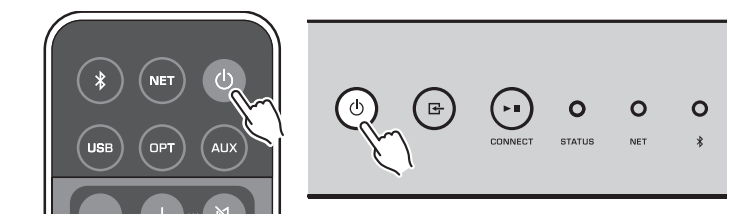

### **2** 전면 패널의 (INPUT)을 3초 동안 길게 누릅니다.

연결 과정 중에는 전면 패널의 NET 표시등이 깜박입니다.

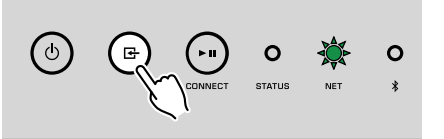

### **3** 무선 라우터(AP)의 WPS 버튼을 누릅니다.

연결 과정이 끝나면 NET 표시등이 녹색 점등으로 바뀝니다.

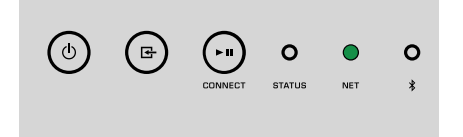

주 무선 라우터(AP)의 WPS 버튼은 2단계를 완료한 후 2분 내에 눌러야 합니다. 2분이 경과하면 설정 조작이 취소됩니다.

### <span id="page-16-0"></span>**유선 네트워크에 연결**

시중에서 구입할 수 있는 STP 네트워크 케이블(CAT-5 이상의 스트레이트 케이블)을 사용하여 본 기기를 라우터에 연결합니다.

#### 주

네트워크를 통해 고해상도 콘텐츠를 재생할 경우[\(p.40\)](#page-39-0) 안정적인 재생을 위해 유선 네트워크 연결을 사용하는 것이 좋습 니다.

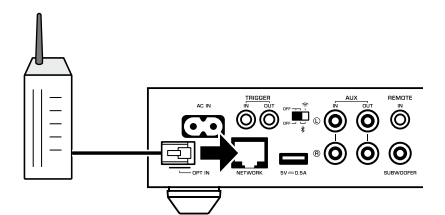

#### 기기를 켭니다. 네트워크 설정이 자동으로 구성됩니다.

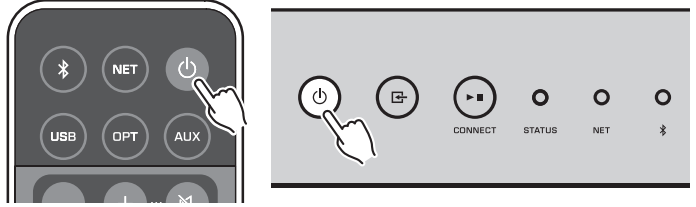

연결이 설정되면 전면 패널의 NET 표시등이 녹색 점등으로 바뀝니다.

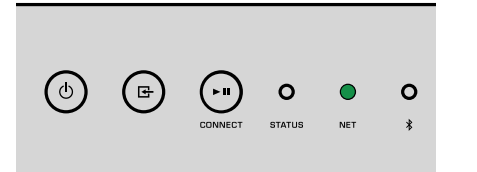

### **MusicCast 설정**

MusicCast는 다양한 장치로 어떤 방에서나 음악을 공유할 수 있게 해줍니다.

사용이 간편한 모바일 기기 전용 응용 프로그램 "MusicCast CONTROLLER"를 사용하면 집 안 어 디서나 기기를 쉽게 조작하는 것은 물론 스마트폰, PC, NAS 드라이브 및 음악 스트리밍 서비스의 음악을 즐길 수 있습니다. MusicCast 호환 제품에 대한 자세한 내용과 라인업은 Yamaha 웹사이트 를 참조하십시오.

### **MusicCast CONTROLLER를 모바일 기기에 설치**

App Store 또는 Google Play™에서 무료 응용 프로그램 "MusicCast CONTROLLER"를 검색하여 모바일 기기에 설치하십시오.

### **본 기기를 MusicCast 네트워크에 추가**

아래 절차에 따라 본 기기를 MusicCast 네트워크에 추가하십시오. 본 기기의 무선 네트워크 설정도 동시에 구성할 수 있습니다.

주

- "MusicCast CONTROLLER" 응용 프로그램이 설치된 모바일 기기를 무선 라우터(AP)에 미리 연결합니다.
- 네트워크에 대한 SSID와 보안 키가 필요합니다.

#### **1** 모바일 기기에서 "MusicCast CONTROLLER" 응용 프로그램 아이콘을 누 르고 "Setup"을 누릅니다.

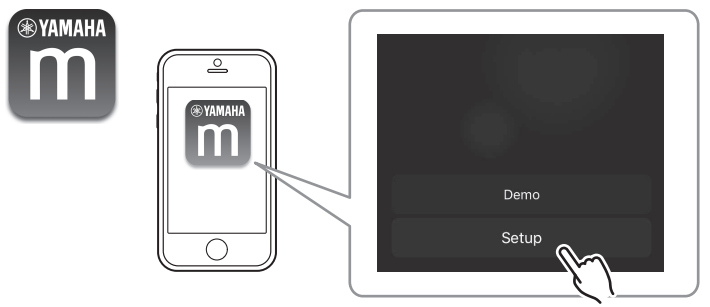

주 다른 MusicCast 호환 장치를 네트워크에 이미 연결했다면 "Settings"를 누른 다음 "Add New Device"를 누 르십시오.

**2** 화면 지시에 따라 "MusicCast CONTROLLER" 응용 프로그램을 작동하여 네트워크를 설정합니다.

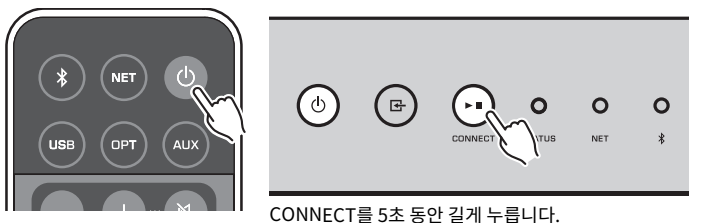

연결이 설정되면 전면 패널의 NET 표시등이 녹색 점등으로 바뀝니다.

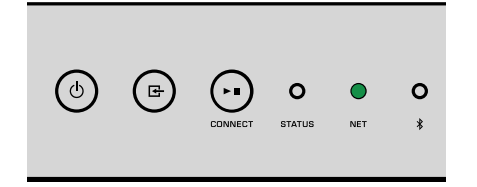

# <span id="page-18-0"></span>**재생**

### **MusicCast CONTROLLER로 음악 재생**

모바일 기기에서 MusicCast CONTROLLER([p.17\)](#page-16-0)로 음악을 재생할 수 있습니다. MusicCast CONTROLLER 화면에서 본 기기에 지정된 방 이름을 선택한 다음 콘텐츠를 재생합니다.

#### 주

인터넷에서 콘텐츠를 재생하려면 기기가 인터넷에 연결되어 있어야 합니다.

### **모바일 기기에 저장된 음악**

모바일 기기에 MusicCast CONTROLLER가 설치되어 있으면 모바일 기기에 저장된 음악 파일을 본 기기에서 재생할 수 있습니다.

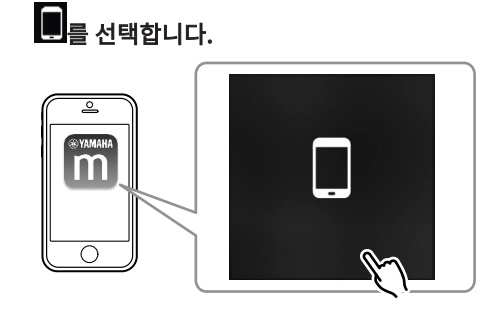

**2** 재생할 음악 파일을 선택합니다.

### **인터넷 라디오**

전 세계 어디서나 인터넷 라디오 방송을 청취할 수 있습니다.

#### 주

- 일부 인터넷 라디오 방송국은 특정 시간에 수신되지 않거나 이용이 불가할 수 있습니다.
- 본 기기는 vTuner 인터넷 라디오 방송국 데이터베이스 서비스를 사용합니다.
- 이 서비스는 통지 없이 중단될 수 있습니다.

### ■ 인터넷 라디오 방송국 선택

**1** "Net Radio"를 선택합니다.

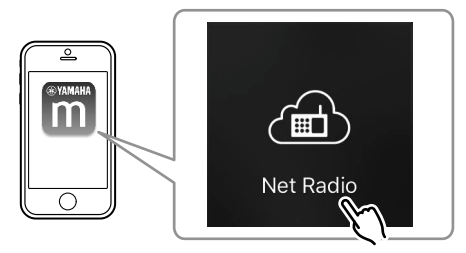

### **2** 주파수를 맞출 라디오를 선택합니다.

### ■ 즐겨 청취하는 인터넷 라디오 방송국 등록

즐겨 청취하는 인터넷 라디오 방송국을 모바일 기기의 "Bookmarks" 폴더에 등록할 수 있습니다.

**1** MusicCast CONTROLLER 화면에서 인터넷 라디오 방송국을 선택합니다.

#### **2** 재생 화면에서 를 누르고 "Add Bookmark"를 선택합니다.

#### 주

Net Radio, Bookmarks, My\_\_Favorites를 차례로 선택하여 등록된 인터넷 라디오 방송국에 빠르게 접속할 수 있습니 다.

### **미디어 서버(PC/NAS)에 저장된 음악**

본 기기는 네트워크에 연결된 PC 및 NAS(Network Attached Storage) 장치에 저장된 음악 파일을 재생할 수 있습니다.

#### 주

- 이 기능을 사용하려면 본 기기와 PC/NAS를 동일한 라우터에 연결해야 합니다[\(p.15\)](#page-14-0).
- 음악 파일을 재생하려면 PC/NAS에 설치된 서버 소프트웨어가 재생할 음악 파일 형식을 지원해야 합니다.
- 무선 네트워크 연결을 사용하는 동안 오디오가 중단될 수 있습니다. 이 경우 유선 네트워크 연결을 사용하십시오.

### <span id="page-19-0"></span><u>■ 음악 파일의 미디어 공유 설정</u>

PC 또는 DLNA 호환 NAS에 저장된 음악 파일을 재생하려면 먼저 각 음악 서버에서 미디어 공유 설 정을 구성해야 합니다.

설정 절차는 PC 및 DLNA 서버 소프트웨어에 따라 달라질 수 있습니다. 이 절차는 Windows Media Player 12 및 Windows Media Player 11에 적합한 설정 예시입니다.

#### 주

다른 DLNA 서버 소프트웨어가 설치된 PC/NAS의 경우, 장치 또는 소프트웨어에 대한 사용 설명서를 참조하고 미디어 공 유 설정을 구성하십시오.

#### **Windows Media Player 12인 경우**

- **1** PC에서 Windows Media Player 12를 시작합니다.
- **2** "Stream"과 "Turn on media streaming"을 차례로 선택합니다.
- **3** "Turn on media streaming"을 클릭합니다.
- **4** 기기의 모델 이름 옆의 드롭다운 목록에서 "Allowed"를 선택합니다.
- **5** "OK"를 클릭하여 종료합니다.

#### **Windows Media Player 11인 경우**

- **1** PC에서 Windows Media Player 11를 시작합니다.
- **2** "Library"와 "Media Sharing"을 차례로 선택합니다.
- **3** "Share my media to" 상자에 체크 표시를 하고 본 기기의 아이콘을 선 택한 다음 "Allow"를 클릭합니다.
- **4** "OK"를 클릭하여 종료합니다.

### **■ 음악 파일 재생**

**1** "Server"를 선택합니다.

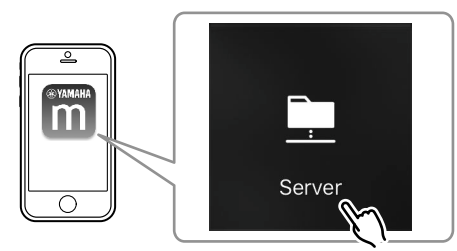

**2** 재생할 음악 파일을 선택합니다.

### **온라인 스트리밍 서비스**

스트리밍 서비스를 통해 수백 만 개의 노래를 들을 수 있습니다.

#### 주

지원되는 음악 스트리밍 서비스는 사용 국가나 지역에 따라 다릅니다.

### ■ 방송국 이름으로 스트리밍 서비스 선택

**1** MusicCast CONTROLLER 화면에서 스트리밍 서비스를 선택합니다.

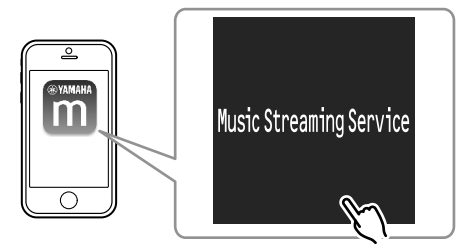

**2** 주파수를 맞출 방송국을 선택합니다.

### <span id="page-20-0"></span>**USB 저장 장치에 저장된 음악**

본 기기는 USB 저장 장치에 저장된 음악 파일을 재생할 수 있습니다.

#### 주

USB 장치를 본 기기의 USB 단자에 직접 연결합니다. 연장 케이블을 사용하지 마십시오.

### **1** USB 저장 장치를 USB 단자에 연결합니다.

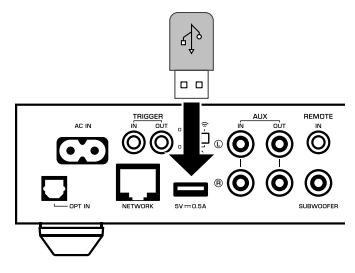

**2** "USB"를 선택합니다.

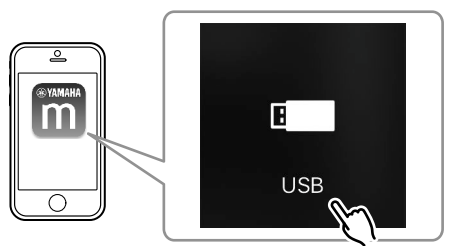

### **3** 재생할 음악 파일을 선택합니다.

#### 주

USB 단자에서 분리하기 전에 USB 저장 장치의 재생을 중지합니다.

### **재생 중인 노래/방송국을 프리셋에 등록**

PC/NAS, 인터넷 라디오 방송국, 스트리밍 방송국에 저장된 최대 40개의 앨범 또는 노래를 본 기기 에 등록하고 MusicCast CONTROLLER를 사용하여 쉽게 재호출 할 수 있습니다. 처음 6개 프리셋은 제공된 리모컨을 사용하여 등록/재호출 할 수 있습니다.

#### 주

리모컨의 PRESET 키(1~6)는 MusicCast CONTROLLER로 등록한 프리셋 번호(1~6)와 동일합니다. 리모컨의 PRESET 키에 노래/방송국을 등록하면 이전에 등록된 노래/방송국에 덮어쓰기가 됩니다.

### **■ 노래/방송국을 리모컨으로 등록**

- **1** 등록할 노래/방송국을 재생합니다.
- **2** 리모컨의 PRESET 키(1~6)를 3초 동안 길게 누릅니다.

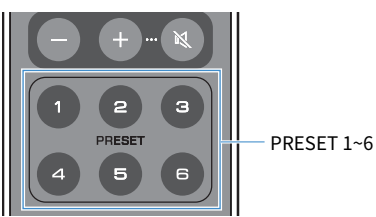

등록이 완료되면 전면 패널의 STATUS 표시등이 파란색으로 한 번 점멸합니다.

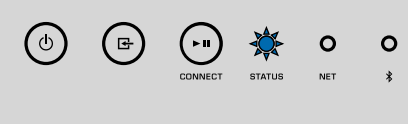

주

- STATUS 표시등이 빨간색으로 한 번 점멸하면 선택한 노래/방송국을 등록할 수 없습니다. 다른 노래/방송국으로 시도 합니다.
- 노래/방송국이 이미 등록된 PRESET 키를 3초 동안 길게 누르면 이전에 등록된 노래/방송국에 덮어쓰기가 됩니다.

<span id="page-21-0"></span>**■ 등록된 노래/방송국을 리모컨으로 재호출 하기** 

**1** 리모컨에서 노래/방송국이 등록된 PRESET 키를 누릅니다.

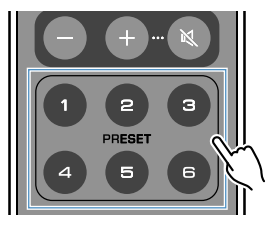

#### 주

- 기기가 대기 모드일 때 노래/방송국이 등록된 PRESET 키를 누르면 기기가 자동으로 켜지고 등록된 노래/방송국이 재 생됩니다.
- 다음 입력 소스의 노래/방송국을 프리셋에 등록할 수 있습니다.
	- 서버
	- Net Radio
	- 스트리밍 서비스
	- USB

### **다른 장치의 음악 재생**

리모컨을 사용하여 다른 장치의 음악을 재생할 수 있습니다.

### **외부 소스의 음악 듣기**

기기 후면 패널의 OPT IN 단자 또는 AUX IN 단자에 장치를 연결하면 외부 장치의 음악을 즐길 수 있습니다.

- 디지털 광 오디오 출력 기능을 갖춘 외부 장치의 경우
	- **1** 리모컨에서 OPT를 누릅니다.

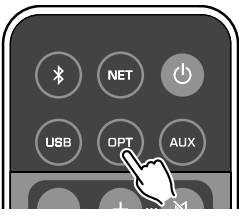

전면 패널의 STATUS 표시등이 자주색으로 점등됩니다.

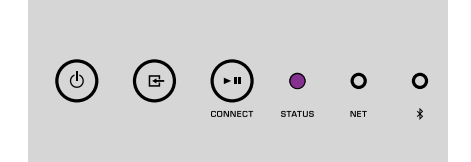

**2** 외부 장치에서 음악을 재생합니다.

### <span id="page-22-0"></span><u>■ 아날로그 스테레오 오디오 출력 기능을 갖춘 외부 장치의 경</u> **우**

**1** 리모컨에서 AUX를 누릅니다.

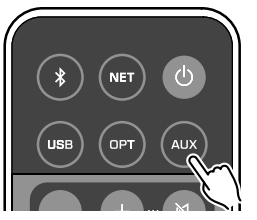

전면 패널의 STATUS 표시등이 흰색으로 점등됩니다.

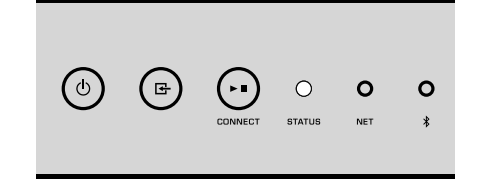

### **2** 외부 장치에서 음악을 재생합니다.

### **Bluetooth®로 음악 재생**

본 기기는 스마트폰과 디지털 뮤직 플레이어 같은 Bluetooth 호환 장치의 음악을 재생할 수 있습니 다. 또한 본 기기에서 재생 중인 오디오를 Bluetooth 호환 스피커 또는 헤드폰을 사용하여 들을 수 있습니다.

Bluetooth 장치와 함께 제공된 사용 설명서를 참조하십시오.

#### 주의사항

Bluetooth 장치(스마트폰 등)의 컨트롤을 사용하여 볼륨을 조절하면 볼륨이 예기치 않게 커질 수 있습니다. 이 경우 본 기기나 스피커가 손상될 수 있습니다. 재생 중에 볼륨이 갑자기 커지면 Bluetooth 장치의 재생을 즉시 멈추십시오.

#### 주

- Bluetooth 연결을 할 경우 반드시 무선 안테나를 본 기기에 부착하십시오[\(p.4](#page-3-0)).
- Bluetooth 장치(스마트폰 등)와 Bluetooth 스피커/헤드폰에 동시에 Bluetooth 연결을 할 수 없습니다.

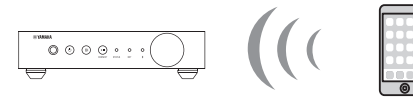

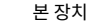

본 장치 Bluetooth 장치

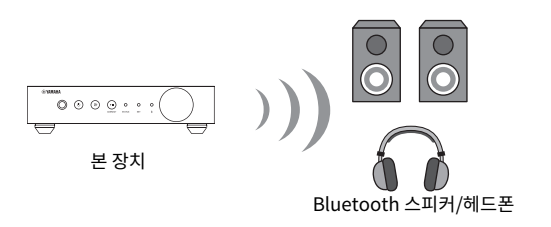

### <mark>■</mark> Bluetooth® 장치의 음악 재생

아래 절차에 따라 Bluetooth 장치(스마트폰 등)와 본 기기 간에 Bluetooth 연결을 설정하고 Bluetooth 장치의 음악을 재생합니다.

#### **1** 리모컨에서 (Bluetooth)를 누릅니다.

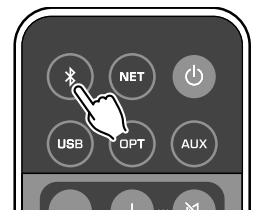

연결 과정 중에는 기기 전면 패널의 Bluetooth 표시등이 깜박입니다.

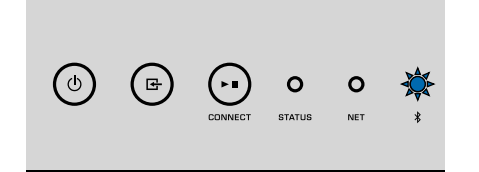

#### 주

본 기기가 이전에 연결된 Bluetooth 장치를 인식하면 본 기기는 마지막 연결된 장치에 자동으로 연결됩니다. 다른 Bluetooth 연결을 하려면 먼저 현재의 Bluetooth 연결을 해제하십시오.

#### **2** Bluetooth 장치의 Bluetooth 기능을 켜고 장치의 Bluetooth 장치 목록에 서 "WXC-50 XXXXXX Bluetooth"를 선택합니다.

"XXXXXX"는 기기의 숫자 및 문자의 고유한 배열을 나타냅니다.

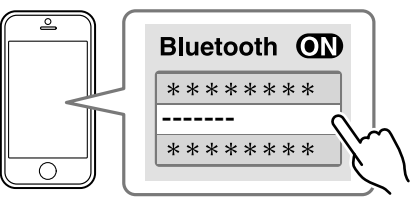

Bluetooth 표시등이 파란색 점등으로 바뀝니다.

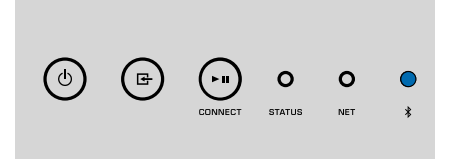

주

MusicCast CONTROLLER로 기기를 등록한 경우 등록 중에 입력한 방 이름이 Bluetooth 장치에 나타납니다.

#### **3** Bluetooth 장치에서 음악을 재생합니다.

#### 주

- Bluetooth 장치에 따라 본 기기를 오디오 출력 장치로 선택해야 할 수도 있습니다.
- 필요에 따라 Bluetooth 장치 볼륨을 조절합니다.
- Bluetooth 연결을 종료하려면 리모커의 ۞ (Bluetooth)를 3초 동안 길게 누릅니다. 연결이 끊어지면 Bluetooth 표 시등이 점멸합니다.

### ■ Bluetooth® 스피커/헤드폰으로 음악 즐기기

MusicCast CONTROLLER로 Bluetooth 스피커/헤드폰과 본 기기 간의 Bluetooth 연결을 설정하 면 본 기기로 재생 중인 음악을 Bluetooth 스피커/헤드폰으로 즐길 수 있습니다.

#### **1** MusicCast CONTROLLER 화면에서 Bluetooth 이외의 입력 소스를 선택 하고 기기에서 음악을 재생합니다.

- **2** 재생 화면에서 를 누릅니다.
- **3** "Bluetooth Transmission"을 선택하고 "Bluetooth transmission" 기 능을 활성화합니다.

#### <span id="page-24-0"></span>**4** Bluetooth 스피커/헤드폰을 페어링 모드로 설정한 다음 본 기기에 연결할 Bluetooth 스피커/헤드폰을 선택합니다.

 연결 과정이 완료되면 Bluetooth 표시등이 파란색 점등으로 바뀌고, 본 기기로 재생 중인 오디오가 Bluetooth 스피커/헤드폰을 통해 재생됩니다.

주

- Bluetooth 연결을 해제하려면 Bluetooth 스피커/헤드폰에서 연결 해제 조작을 실행하십시오.
- AirPlay 및 DSD 오디오는 제공할 수 없습니다.

### **AirPlay로 음악 재생**

AirPlay 기능으로 네트워크를 통해 본 기기에서 iTunes 또는 iPhone 음악을 재생할 수 있습니다.

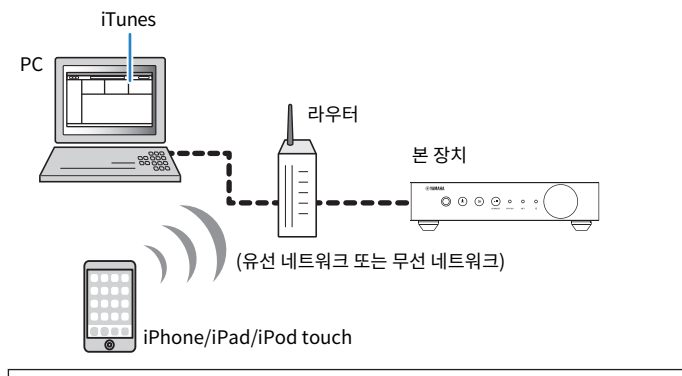

#### 주의사항

iTunes/iPhone 컨트롤을 사용하여 볼륨을 조절하면 볼륨이 예기치 않게 커질 수 있습니다. 이 경우 본 기기나 스피커가 손상될 수 있습니다. 재생 중에 볼륨이 갑자기 커지면 iTunes/iPhone의 재생을 즉시 멈추십시오.

#### 주

- 지원되는 iPhone 장치에 대한 자세한 내용은 ["지원되는 장치 및 파일 형식" \(p.41\)](#page-40-0) 단원을 참조하십시오.
- "AirPlay Password" [\(p.28\)](#page-27-0) 또는 "Password Setting" [\(p.31\)](#page-30-0)에서 암호를 설정하면 AirPlay를 통해 다른 장치에 서 본 기기로 접속하는 것을 제한할 수 있습니다.

#### **1** 기기를 켜고 PC에서 iTunes를 시작하거나 iPhone에서 재생 화면을 표시합 니다.

iTunes/iPhone이 기기를 인식하면 AirPlay 아이콘(A)이 나타납니다.\*

\* iPhone의 경우 AirPlay 아이콘이 컨트롤 센터에 표시됩니다. 컨트롤 센터에 접속하려면 화면 하단에서 위로 스와이프합니다.

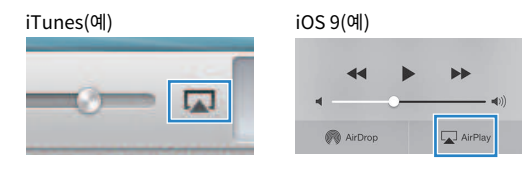

주 아이콘이 나타나지 않으면 본 기기와 PC/iPhone을 라우터에 제대로 연결했는지 확인합니다.

#### **2** iTunes/iPhone에서 AirPlay 아이콘을 클릭하고(누르고) 기기(기기의 네트 워크 이름)를 오디오 출력 장치로 선택합니다.

#### **3** 노래를 선택하고 iTunes/iPhone에서 재생을 시작합니다.

 본 기기가 자동으로 "AirPlay"를 입력 소스로 선택하고 재생을 시작합니다. STATUS 표시등이 분홍색 점등으로 바뀝니다.

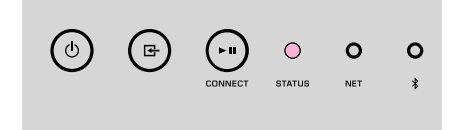

주

- "Network Standby" [\(p.28,](#page-27-0) [p.31](#page-30-0))를 "On"으로 설정하여 iTunes/iPhone에서 재생을 시작하면 기기가 자동으로 켜집니다.
- "Volume Interlock" ([p.28](#page-27-0), [p.31](#page-30-0))를 설정하면 재생 중에 iTunes/iPhone에서 본 기기의 볼륨을 조절할 수 있습니 다.

# <span id="page-25-0"></span>**웹 브라우저에서 기기 조작**

### **PC를 사용한 웹 컨트롤**

PC의 웹 브라우저에 표시된 웹 컨트롤 화면에서 본 기기의 음악 재생을 제어하고 네트워크 연결 설 정 등의 다양한 기기 설정을 표시하거나 변경하는 것은 물론 펌웨어를 업데이트할 수 있습니다. 기기를 네트워크에 연결한 후 다음 단계를 수행하십시오([p.15\)](#page-14-0).

주

다음 웹 브라우저 중 하나를 사용하는 것이 좋습니다. 모든 웹 브라우저에서의 작동을 보장할 수 없습니다.

- Internet Explorer 11.x
- Safari 9.x

## **웹 컨트롤 화면 표시하기**

Windows 또는 Mac OS가 설치된 PC에서 웹 컨트롤 화면을 표시하려면 아래 절차를 따르십시오.

주 네트워크 폴더를 통해 Windows가 설치된 PC에서 웹 컨트롤 화면을 표시하려면 미리 네트워크 디스커버리를 활성화하십 시오.

### **Windows로 구성하기**

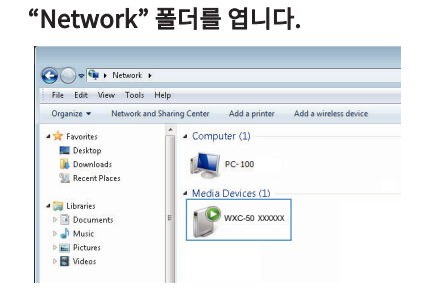

**2** "Other Devices" 또는 "Media Devices" 아래 나타나는 방 이름(본 기기) 아이콘을 두 번 클릭합니다.

특별한 브라우저가 시작되고 본 기기의 웹 컨트롤 화면이 나타납니다.

### **Mac OS로 구성하기**

**1** Safari를 시작한 다음 "Preferences" 창을 열어 "Advanced"를 클릭합니 다.

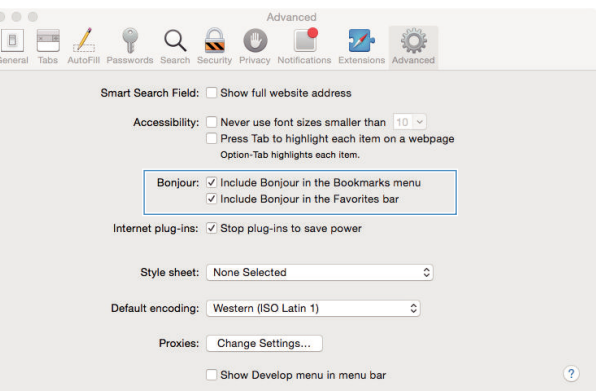

### **2** 모든 확인란을 Bonjour로 선택합니다.

**3** Bookmarks 메뉴 목록에서 방 이름(본 기기)을 선택합니다.

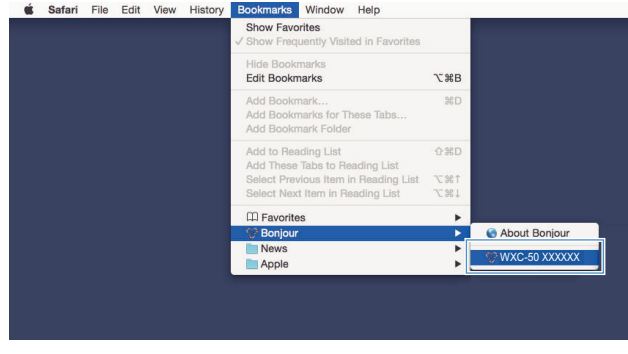

본 기기의 웹 컨트롤 화면이 나타납니다.

### <span id="page-26-0"></span>**웹 컨트롤 화면에서의 조작**

#### 웹 컨트롤 화면의 메인 화면이 먼저 나타납니다.

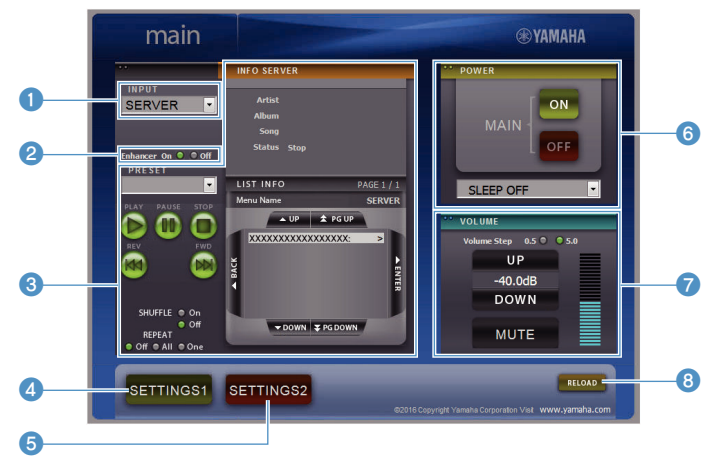

#### **SETTINGS1/SETTINGS2 화면**

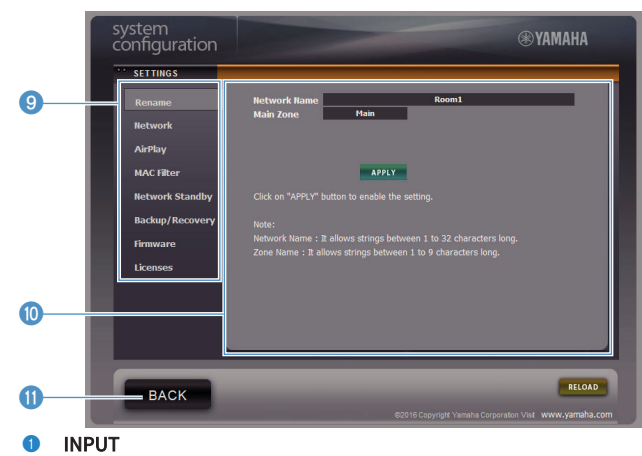

입력 소스를 선택합니다.

#### <sup>2</sup> Enhancer

Compressed Music Enhancer[\(p.40\)](#page-39-0) 기능을 활성화/비활성화합니다.

#### ● 입력 정보/조작

선택한 입력 소스에 대한 정보를 표시하고 재생을 제어합니다.

#### **4** SETTINGS1

settings1 화면([p.28\)](#page-27-0)으로 이동합니다.

**6** SETTINGS2

settings2 화면([p.29\)](#page-28-0)으로 이동합니다.

6 POWER

기기의 전원을 켜거나 대기로 바꿉니다. 취침 예약도 설정할 수 있습니다.

- **<sup>3</sup>** VOLUME 볼륨을 조절하거나 오디오 출력을 음소거합니다. 볼륨 조절에 사용되는 간격도 선택할 수 있습니다.
- **8** RELOAD

웹 컨트롤 화면의 정보를 새로 고침하여 가장 최신 데이터를 표시합니다.

9 메뉴

설정 메뉴를 선택합니다.

: 설정 항목

고급 기능을 구성하는 데 사용됩니다.

**O** BACK

메인 화면으로 이동합니다.

# <span id="page-27-0"></span>**고급 기능 구성**

## **웹 브라우저를 통한 구성**

PC를 사용하여 웹 컨트롤 화면에서 다음 항목을 표시 및 구성할 수 있습니다.

### **SETTINGS1**

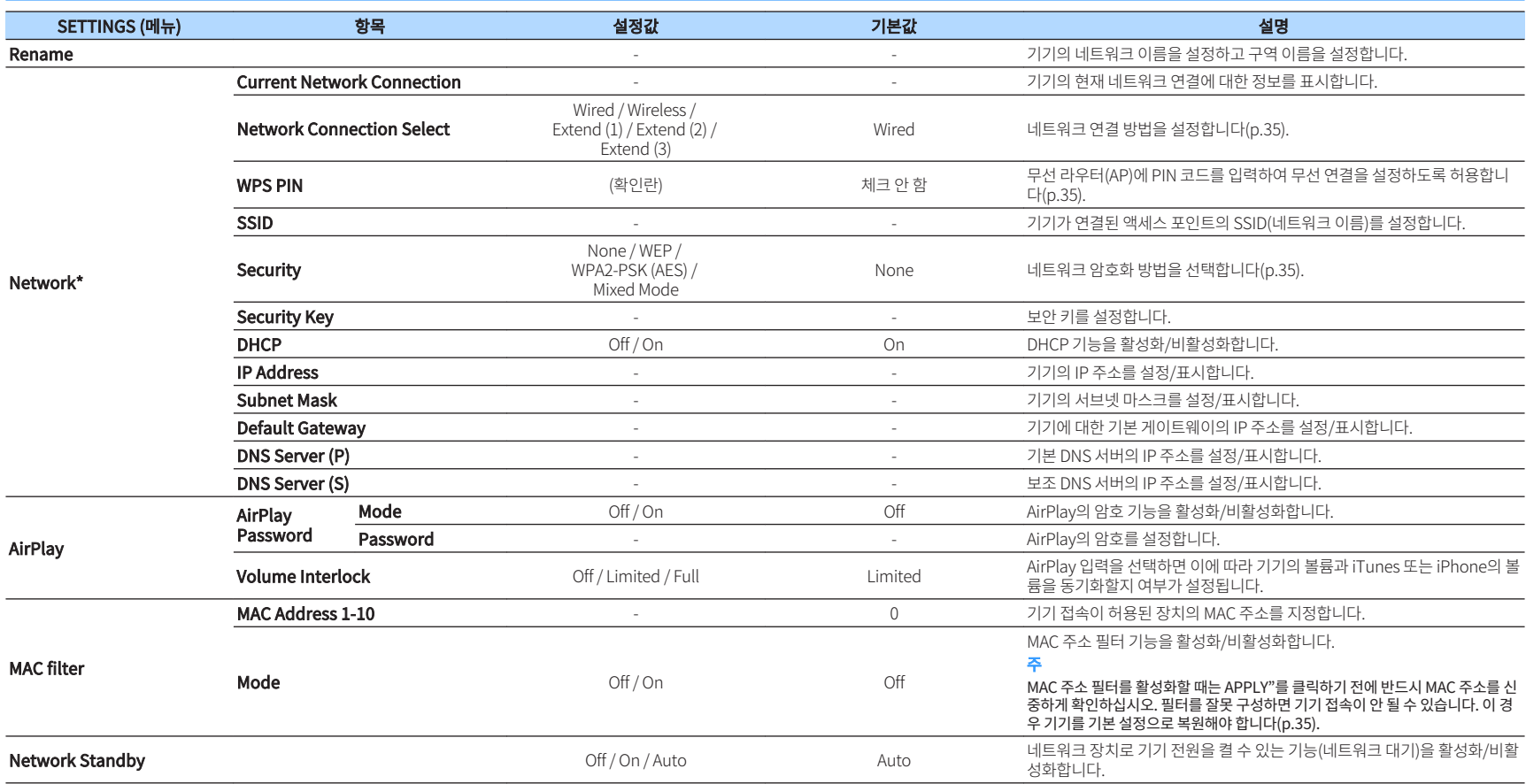

<span id="page-28-0"></span>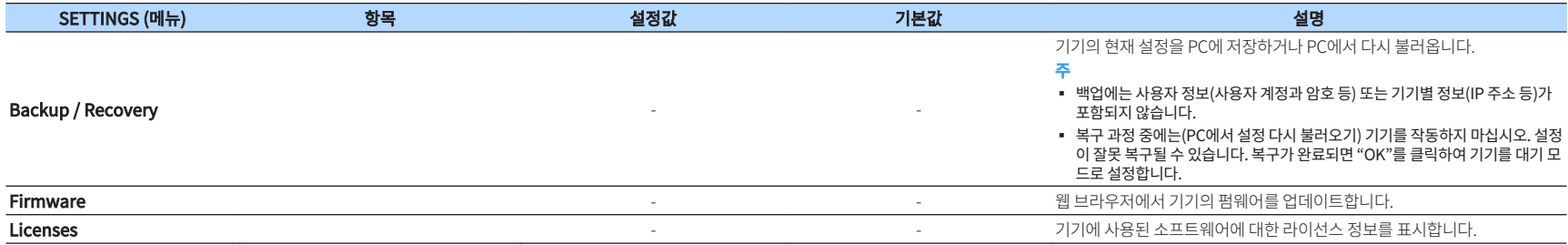

\* 네트워크 설정을 구성한 후 기기에 다시 접속하거나 브라우저를 다시 시작해야 할 수 있습니다.

### **SETTINGS2**

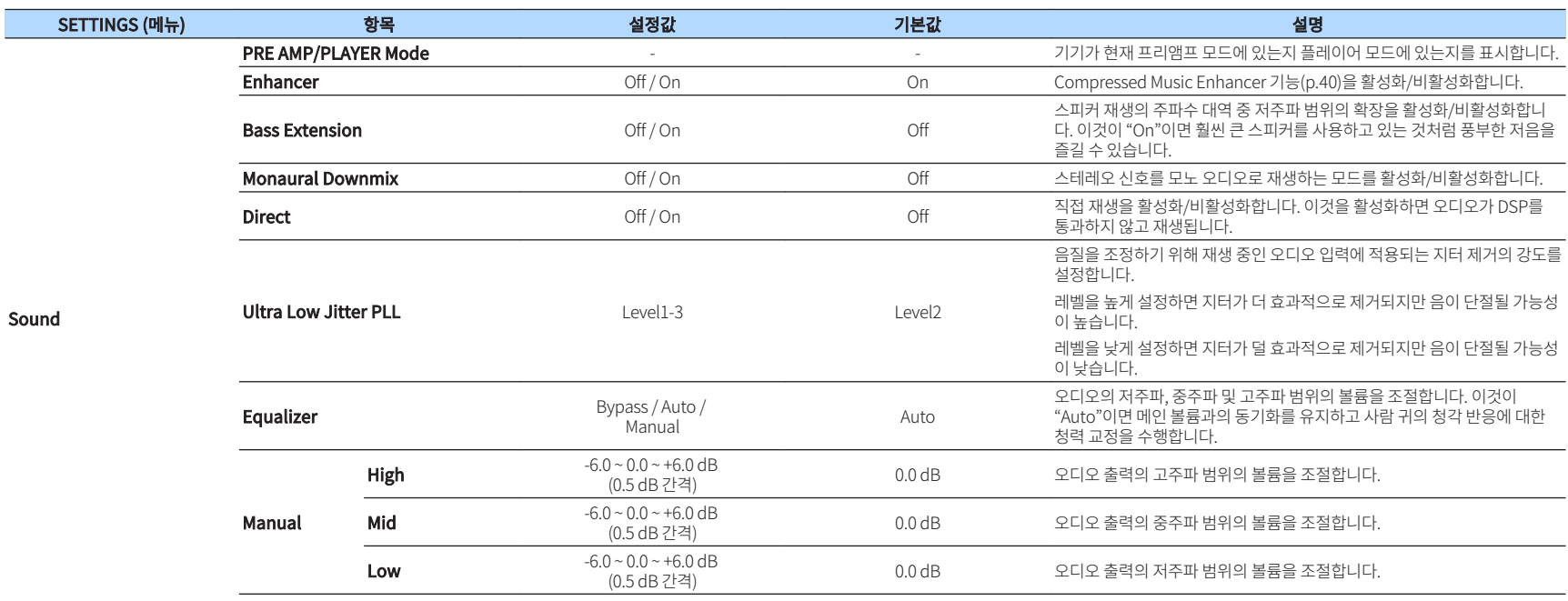

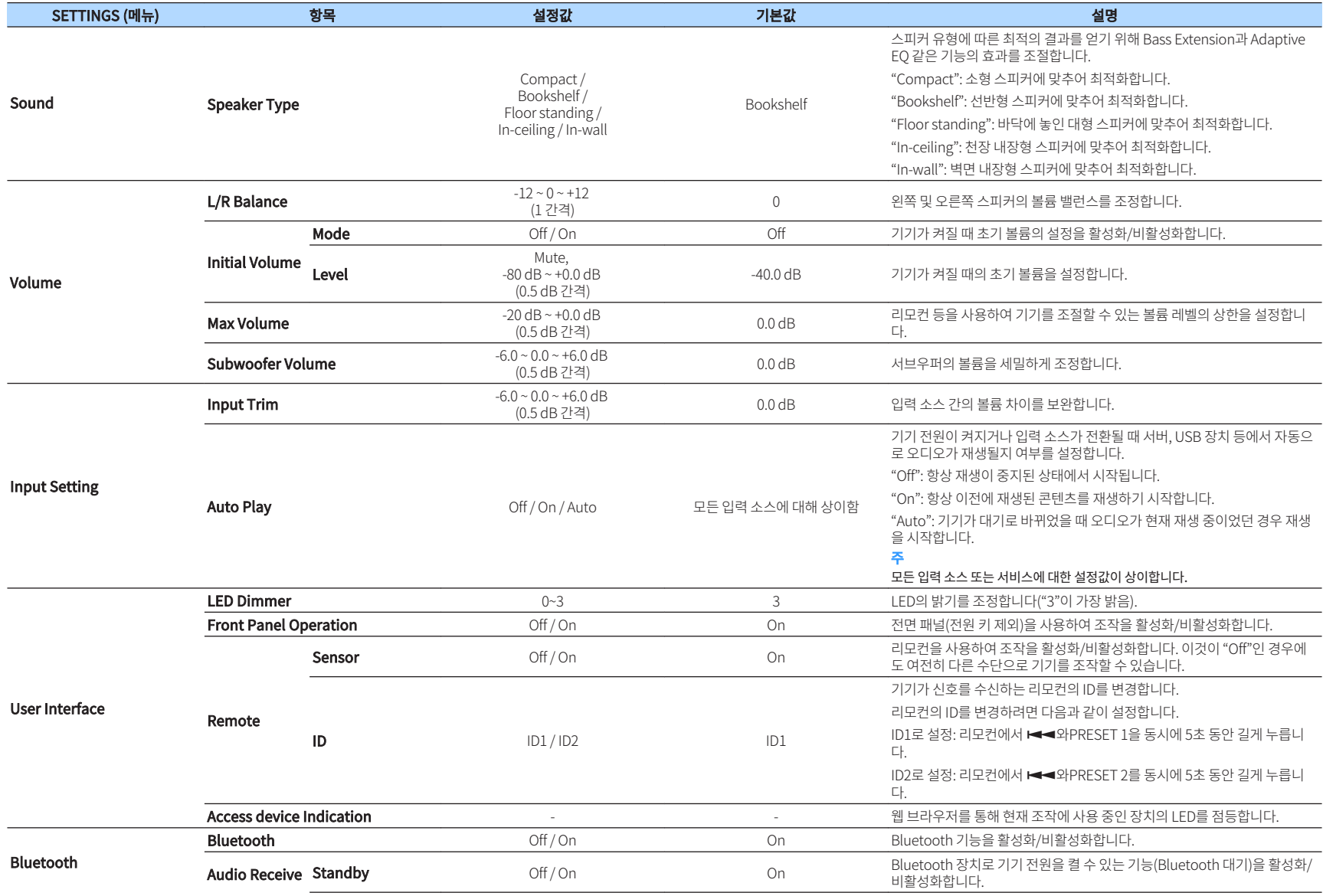

<span id="page-30-0"></span>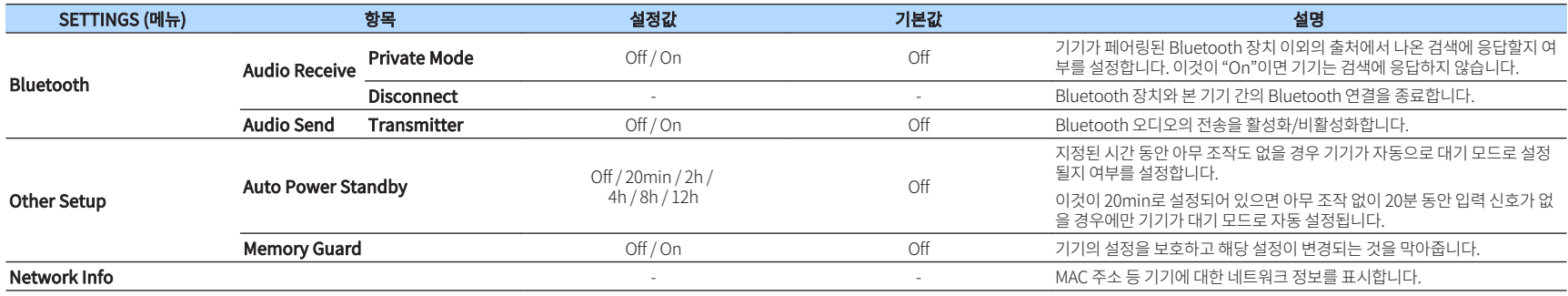

### **모바일 기기 앱의 고급 설정 화면에서의 구성**

모바일 기기를 사용하여 MusicCast CONTROLLER의 고급 설정 화면에서 다음 항목을 표시하고 구성할 수 있습니다.

고급 설정 화면을 표시하려면 MusicCast CONTROLLER 화면의 방 이름(본 기기)을 길게 누른 다음 "Room Settings" 메뉴에서 "Room Settings"와 "Advanced Settings"를 차례로 누릅니다.

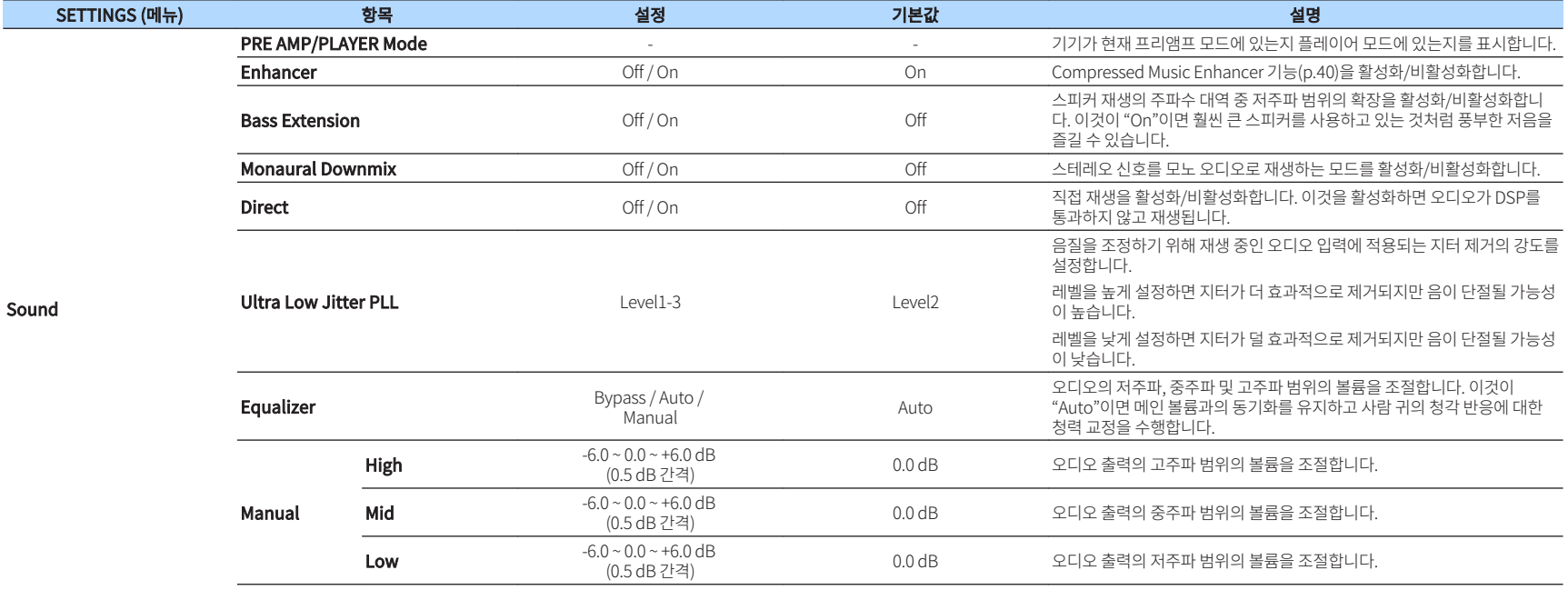

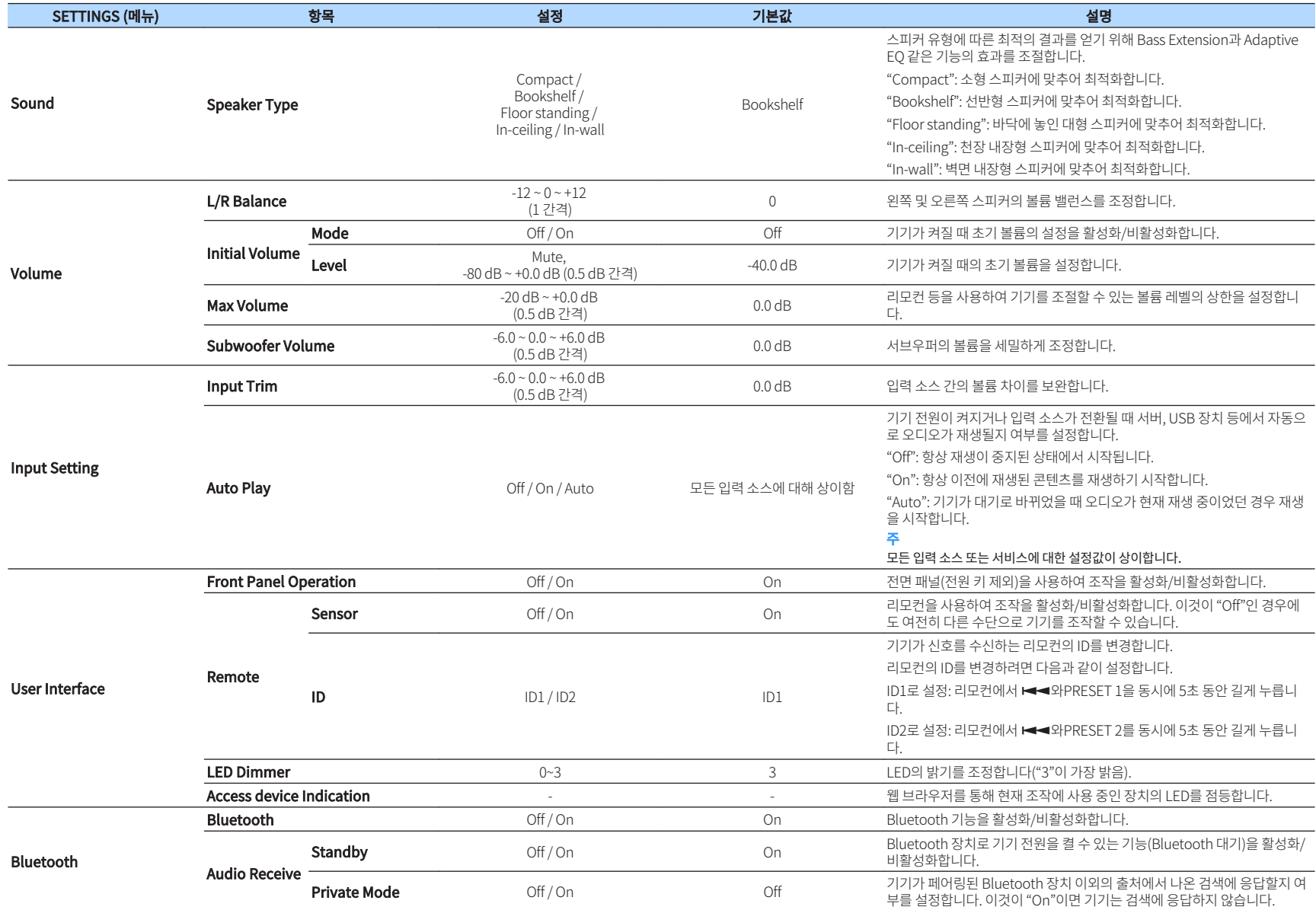

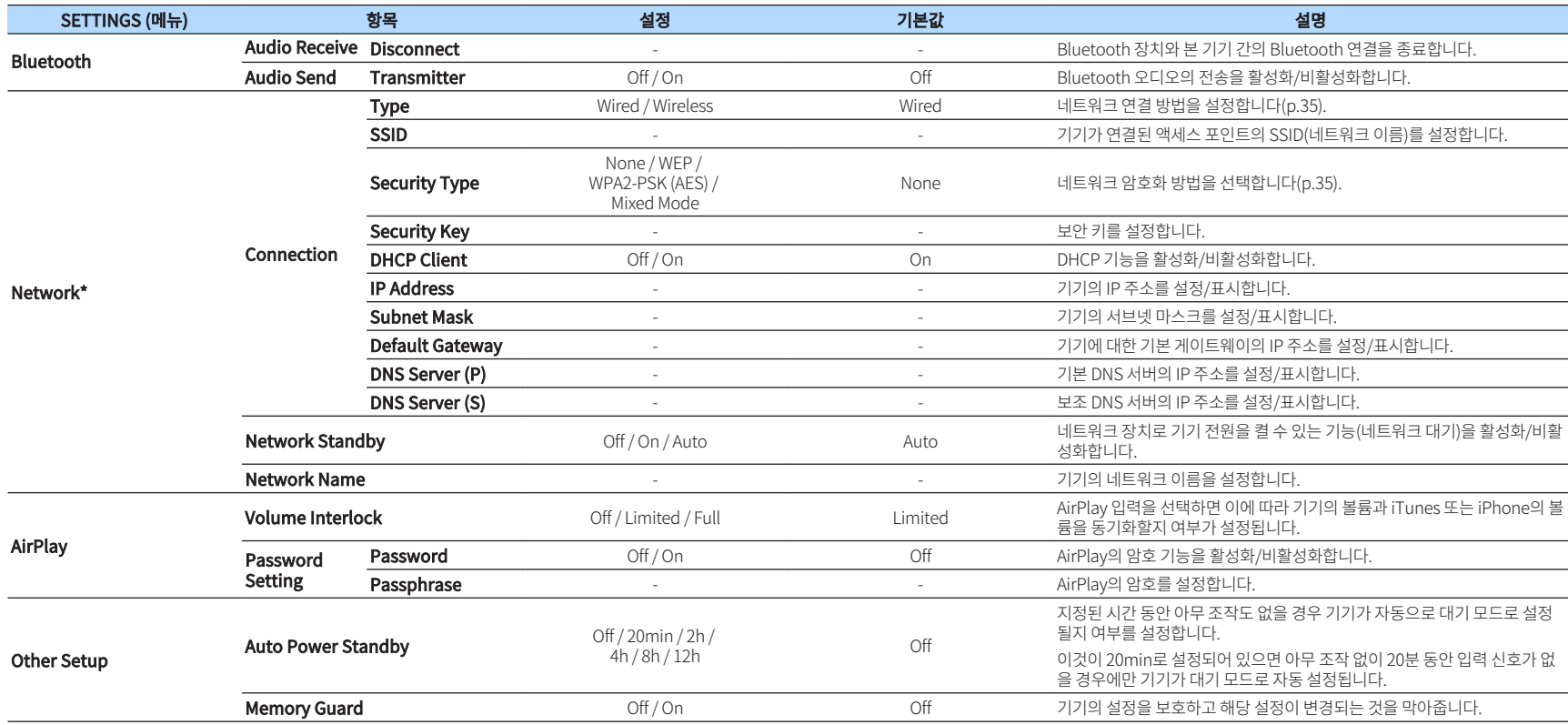

\* 네트워크 설정을 구성한 후 기기에 다시 접속하거나 브라우저를 다시 시작해야 할 수 있습니다.

<span id="page-33-0"></span>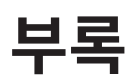

### **네트워크를 통해 기기의 펌웨어 업데이트**

본 기기가 인터넷에 연결된 경우 네트워크를 통해 펌웨어를 업데이트할 수 있습니다. Yamaha 웹사이트에서 펌웨어 업데이트 파일을 다운로드해서 펌웨어를 업데이트할 수도 있습니 다.

#### **펌웨어 업데이트 절차**

- MusicCast CONTROLLER로 업데이트(p.34)
- USB 메모리 장치로 업데이트(p.34)

#### **STATUS 표시등 상태**

- 새 펌웨어 업데이트가 제공되면 기기를 켠 후 STATUS 표시등이 흰색으로 천천히 점멸합니다.
- 펌웨어 업데이트 중에 에러가 발생한 경우 기기가 대기로 바뀔 때까지 STATUS 표시등이 빨간색 으로 2~7회 깜박이다가 1초 동안 꺼지는 과정을 반복합니다.

#### 주

- 펌웨어 업데이트 중에 본 기기를 조작하거나 대기로 바꾸거나 전원 케이블 또는 네트워크 케이블을 분리하지 마십시오.
- 펌웨어 업데이트는 약 10분 이상 소요됩니다(네트워크 연결 속도에 따라 다름)
- 인터넷 연결 속도가 느리거나 본 기기가 무선 네트워크에 연결된 경우 무선 연결 상태에 따라 펌웨어 업데이트가 불가능 할 수도 있습니다. 이런 경우에는 잠시 후 업데이트를 다시 시도하거나 USB 메모리 장치를 사용하여 펌웨어를 업데이 트하십시오(p.34).
- 펌웨어 업데이트 후에는 MusicCast CONTROLLER를 사용하여 현재 기기에 설치된 펌웨어의 버전을 확인하십시오.
- 펌웨어 업데이트에 대한 자세한 내용은 Yamaha 웹사이트를 참조하십시오.

### **MusicCast CONTROLLER로 업데이트**

새 펌웨어 업데이트가 제공되면 업데이트를 하라는 메시지가 MusicCast CONTROLLER 화면에 나 타납니다.

MusicCast CONTROLLER 화면의 절차에 따라 펌웨어를 업데이트하십시오.

### **USB 메모리 장치로 업데이트**

USB 메모리 장치를 사용하여 펌웨어를 업데이트할 수 있습니다. PC에서 Yamaha 웹사이트의 펌 웨어 업데이트 파일을 USB 메모리 장치로 다운로드한 다음 해당 USB 메모리 장치를 본 기기의 USB 단자에 연결합니다.

**1** 본 기기를 대기로 바꾸고 전원 케이블을 AC 벽면 콘센트에서 분리합니다.

**2** USB 메모리 장치를 후면 패널의 USB 단자에 연결합니다.

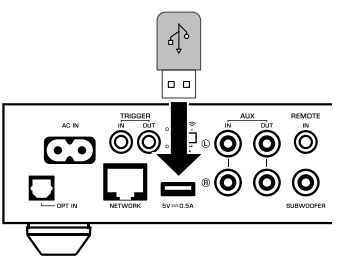

**3** 전면 패널의 (CONNECT)를 누른 상태에서 전원 케이블을 AC 벽면 콘센트 에 꽂습니다.

> (⊙) ( ☞ )  $\circ$

 펌웨어 업데이트가 시작됩니다. 펌웨어 업데이트 중에 STATUS 표시등은 파란색으 로 점등되고, NET 표시등과 (Bluetooth) 표시등은 교대로 점멸합니다.

### **4** 업데이트가 완료되면 전면 패널의 z (전원)을 눌러 기기 전원을 다시 켭니다.

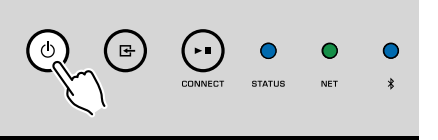

 업데이트가 완료되면 STATUS 표시등(파란색), NET 표시등 및 (Bluetooth) 표시 등이 점등됩니다.

### <span id="page-34-0"></span>**수동으로 무선 연결 설정**

PC의 웹 컨트롤 화면을 통해 수동으로 무선 연결을 설정할 수 있습니다([p.26\)](#page-25-0). 네트워크 케이블로 기기를 라우터에 연결한 후 절차에 따르십시오.

주

네트워크에 대한 SSID(네트워크 이름), 보안 방법, 보안 키를 설정해야 합니다.

- **1** 웹 컨트롤 화면에서 "SETTINGS1"을 클릭합니다.
- **2** "Network"를 선택합니다.
- **3** "Network" 메뉴의 "Network Connection Select"에 있는 드롭다운 목록 에서 "Wireless" 를 선택합니다.
- **4** 무선 라우터(AP) 설정을 지정합니다.

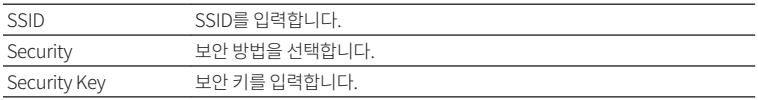

#### 주

연결 방법으로 "WPS PIN"을 선택하면 본 기기의 PIN 코드가 나타납니다. PIN 코드를 무선 라우터(AP)에 입력 한 다음 6단계로 넘어갑니다.

### **5** 네트워크 설정을 지정합니다.

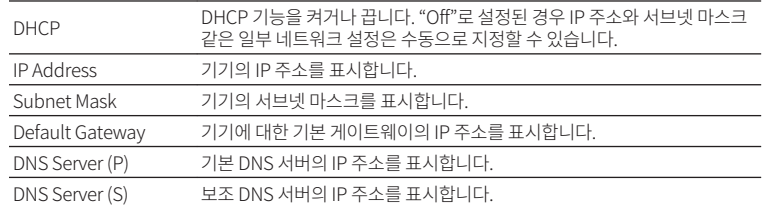

### **6** "APPLY"를 클릭합니다.

### **기기 다시 시작**

기기를 강제로 다시 시작할 수 있습니다.

전면 패널의 ① (전원)을 15초 동안 길게 누릅니다.

키를 떼면 기기가 다시 시작됩니다.

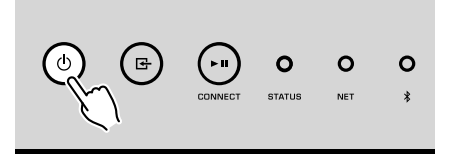

### **기본 설정 복원**

모든 기기 설정은 기본값으로 복원할 수 있습니다.

- **1** 기기를 대기로 바꿉니다.
- 2 전면 패널의 (INPUT) 및 ► II (CONNECT)를 동시에 5초 동안 길게 누릅니 다.

$$
\bigodot \hspace{-1.2cm} \bigodot \hspace{-1.2cm} \bigodot \hspace{-1.2cm} \bigodot \hspace{-1.2cm} \bigodot \hspace{-1.2cm} \cdots \hspace{-1.2cm} \bigodot \hspace{-1.2cm} \cdots \hspace{-1.2cm} \bigodot \hspace{-1.2cm} \cdots \hspace{-1.2cm} \bigodot \hspace{-1.2cm} \cdots \hspace{-1.2cm} \cdots \hspace{-1.2cm} \bigodot \hspace{-1.2cm} \cdots \hspace{-1.2cm} \cdots \hspace{-1.2cm} \bigodot
$$

 복원이 완료되면 기기 전원이 켜지고 모든 설정이 출고 시 기본 구성으로 돌아갑니 다.

<span id="page-35-0"></span>본 기기가 올바르게 작동하지 않을 경우에는 아래의 표를 참조하십시오.

해당 문제가 아래의 표에 없거나 아래의 설명이 도움이 되지 않으면 기기를 끄고, 전원 케이블을 분리한 후 가까운 Yamaha 공인 대리점 또는 서비스 센터에 문의하십시오.

### **일반사항**

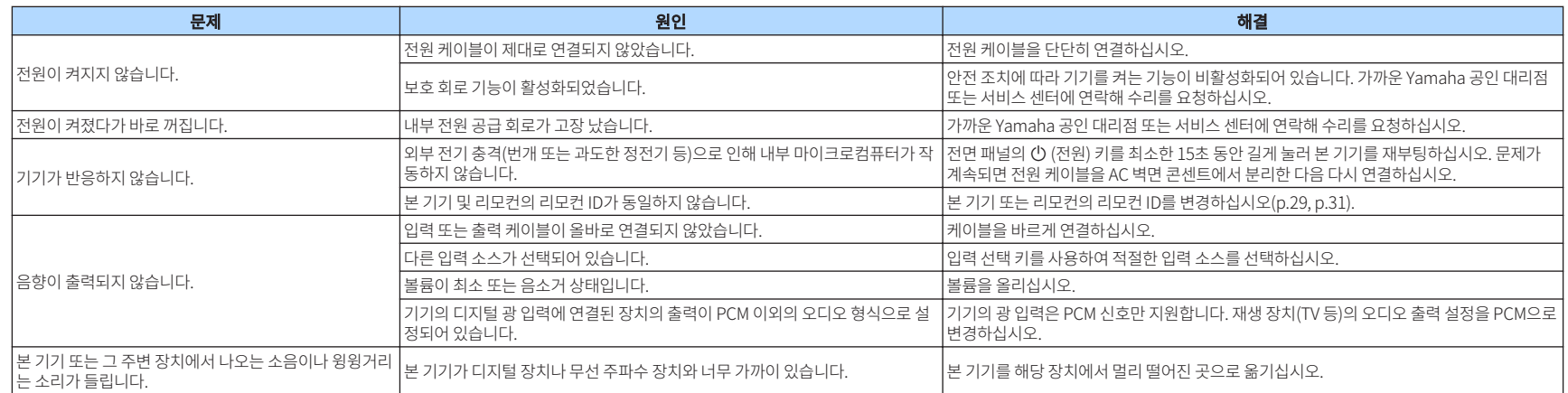

<span id="page-36-0"></span>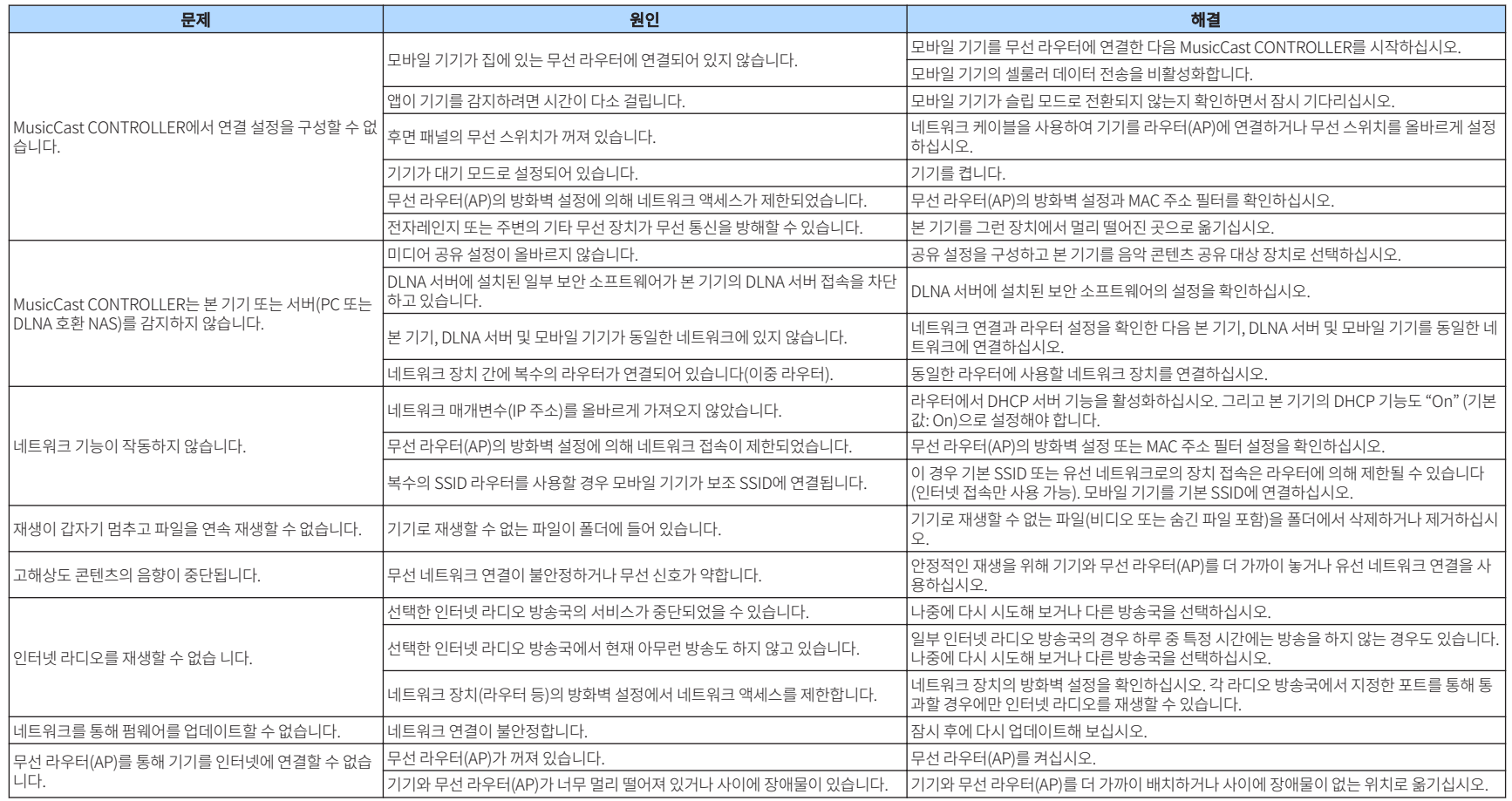

### **Bluetooth®**

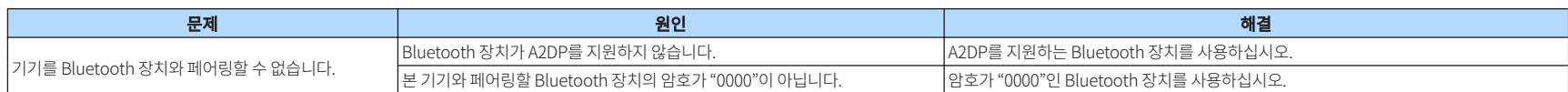

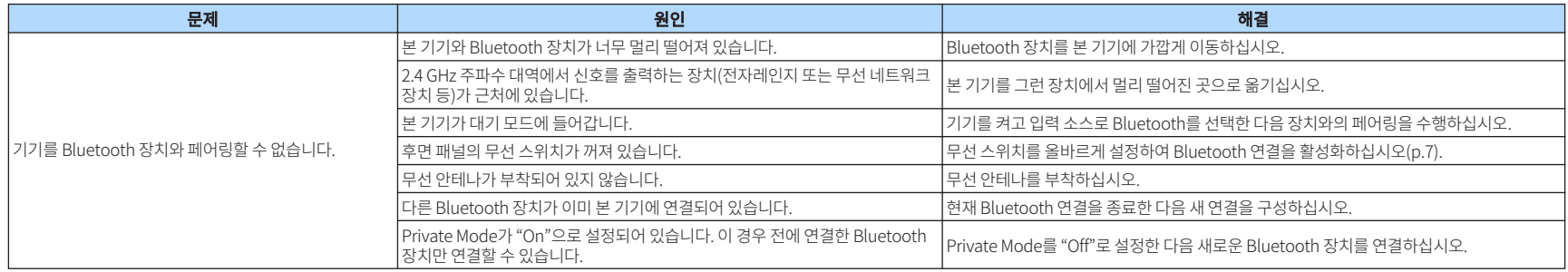

### <span id="page-38-0"></span>**STATUS 표시등의 에러표**

#### 전면 패널의 STATUS 표시등이 오류 표시에서 점멸하면 아래 표를 참조하십시오.

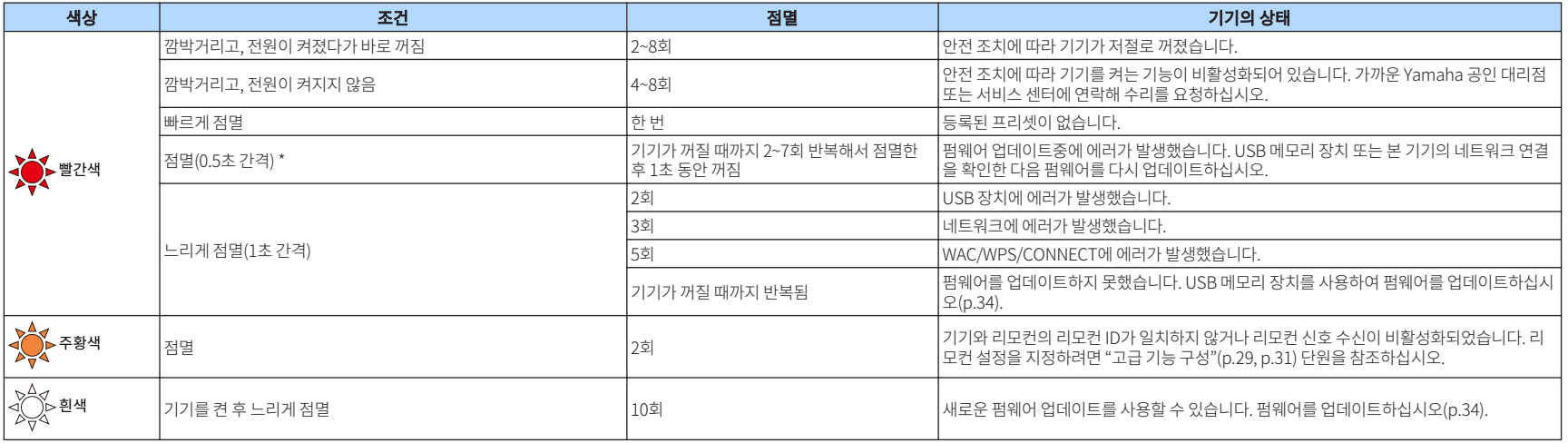

\* NET 표시등과 (Bluetooth) 표시등이 동시에 점멸합니다.

<span id="page-39-0"></span>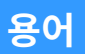

#### 이것은 본 설명서에 사용된 기술 용어입니다.

#### Compressed Music Enhancer

Compressed Music Enhancer 기능은 압축 음악 포맷(예 : MP3)에 부 족한 음향을 보정합니다. 따라서 이 기술은 전반적인 음향 시스템의 향 상된 성능을 제공합니다.

#### 고해상도

고해상도는 고품질 오디오 장치와 콘텐츠(192 kHz/24비트 FLAC 등)를 나타냅니다. 소비자 가전 협회(CEA\)는 고해상도 오디오(High-Resolution Audio, Hi-Res Audio 또는 HRA)를 "CD 음질보다 나은 음 원에서 마스터링한 녹음의 전체 범위 음향을 재현할 수 있는 무손실 오 디오"로 정의하고 있습니다.

#### **SSID**

SSID(Service Set Identifier)는 특정 무선 LAN 액세스 포인트를 식별하 는 이름입니다.

#### Wi-Fi

Wi-Fi(Wireless Fidelity)는 전자 장치가 무선파를 사용해 무선으로 데이 터를 교환하거나 인터넷에 연결하도록 만드는 기술입니다. Wi-Fi는 무선 연결을 사용해 LAN 케이블을 연결하는 복잡한 과정을 없애는 장점을 제 공합니다. Wi-Fi Alliance 호환성 검사를 통과한 제품만 "Wi-Fi Certified" 상표를 표시할 수 있습니다.

#### WPS

WPS(Wi-Fi Protected Setup)는 무선 홈 네트워크를 쉽게 설정할 수 있 도록 Wi-Fi Alliance에서 제정한 표준입니다.

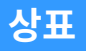

본 설명서에 사용된 상표는 다음과 같습니다.

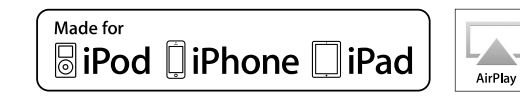

#### 무선 부속품 구성을 사용한 설정을 위해 iOS 7 이상을 지원합니다.

"Made for iPod", "Made for iPhone" 및 "Made for iPad"는 전자 부속 품이 특히 iPod, iPhone 또는 iPad에 각각 연결하도록 설계되었으며 Apple 성능 표준에 적합한 것으로 개발자가 인증했음을 의미합니다.

Apple은 이 장치의 작동이나 안전 및 규제 표준 준수를 책임지지 않습니 다.

이 부속품을 iPod, iPhone 또는 iPad와 함께 사용하면 무선 성능에 영 향을 미칠 수 있습니다.

iTunes, AirPlay, iPad, iPhone, iPod 및 iPod touch는 미국 및 기타 국 가에서 등록된 Apple Inc.의 상표입니다.

iPad Air 및 iPad mini는 Apple Inc.의 상표입니다. App Store는 Apple Inc의 서비스 마크입니다.

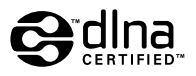

DLNA ™ 및 DLNA CERTIFIED ™는 Digital Living Network Alliance 의 상표 또는 등록 상표입니다. All rights reserved. 무단 사용은 엄격히 금 지됩니다.

#### Windows™

Windows는 미국 및 기타 국가에서 Microsoft Corporation의 등록 상 표입니다.

Internet Explorer, Windows Media Audio 및 Windows Media Player는 미국 및 / 또는 기타 국가에서 Microsoft Corporation 의 등록 상표 또는 상표입니다.

#### Android™

#### Google Play™

Android 및 Google Play는 Google Inc의 상표입니다.

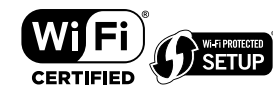

Wi-Fi CERTIFIED™ 로고는 Wi-Fi Alliance®의 인증 마크입니다. Wi-Fi Protected Setup™ 식별 마크는 Wi-Fi Alliance®의 인증 마크입니 다.

# **83 Bluetooth**®

Bluetooth®라는 단어 마크 및 로고는 Bluetooth SIG, Inc.가 소유하는 등록 상표이며 , Yamaha Corporation은 라이센스하에 해당 마크를 사 용하고 있습니다.

#### Bluetooth protocol stack (Blue SDK)

Copyright 1999-2014 OpenSynergy GmbH All rights reserved. All unpublished rights reserved.

## **MusicCast**

MusicCast는 Yamaha Corporation의 상표 또는 등록 상표입니다.

#### GPL에 관한 설명

본 제품은 일부 섹션에서 GPL/LGPL 오픈 소스 소프트웨어를 활용합니 다. 여러분은 이 오픈 소스 코드만을 취득, 복제, 수정 및 재배포할 수 있 는 권리가 있습니다. GPL/LGPL 오픈 소스 소프트웨어, 취득 방법, GPL/LGPL 라이센스에 관한 정보는 Yamaha Corporation 웹사이트 (http://download.yamaha.com/sourcecodes/musiccast/)를 참고 하십시오.

### <span id="page-40-0"></span>**지원되는 장치 및 파일 형식**

다음 장치와 파일 형식은 본 기기에서 사용할 수 있습니다.

### **지원되는 장치**

#### **DLNA**

- "Windows Media Player 11" 또는 "Windows Media Player 12"가 설치된 PC
- DLNA(1.5 버전) 호환 NAS

#### **Bluetooth 장치**

- A2DP를 지원하는 Bluetooth 장치
- Yamaha는 모든 Bluetooth 장치의 작동을 보증하지는 않습니다.

#### **USB 장치**

- FAT16 또는 FAT32 형식을 사용하는 USB 대용량 저장 클래스 장치(예: 플래시 메모리 또는 휴대 용 오디오 플레이어)
- USB 충전기, USB 허브 또는 USB 대용량 저장 클래스 장치 이외의 기타 장치를 연결하지 마십 시오. PC, 카드 리더기 또는 외장 하드 디스크 드라이브를 연결하지 마십시오.
- 암호화를 사용한 USB 장치는 사용할 수 없습니다.
- USB 저장 장치의 모델이나 제조 업체에 따라 일부 기능이 호환되지 않을 수도 있습니다.

#### **AirPlay**

AirPlay는 iOS 4.3.3 이상인 iPhone, iPad 및 iPod touch, OS X Mountain Lion 이상인 Mac, 그리 고 iTunes 10.2.2 이상인 Mac 및 PC에서 작동합니다.

#### **Made for.**

iPhone 6 Plus, iPhone 6, iPhone 5s, iPhone 5c, iPhone 5, iPhone 4s iPad Air 2, iPad mini 3, iPad Air, iPad mini 2, iPad mini, iPad(3세대 및 4세대), iPad 2 iPod touch(5세대) (2016년 5월 기준)

### **파일 형식**

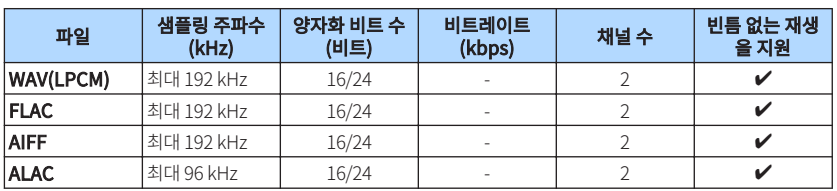

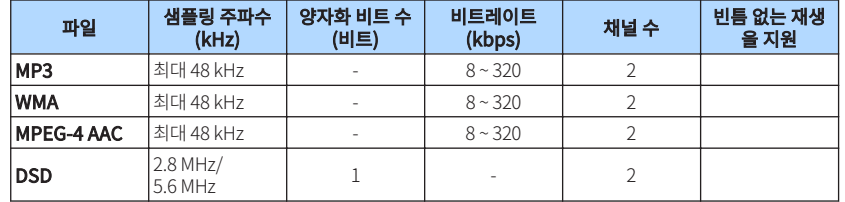

### <span id="page-41-0"></span>**제품 사양**

본 기기의 사양은 다음과 같습니다.

#### **입력 단자**

#### 아날로그 오디오

• 스테레오 오디오(RCA) 1개

디지털 오디오(지원 주파수: 32 kHz ~ 192 kHz)

• 광학 1개

#### 기타 단자

- USB 1개 (USB2.0)
- NETWORK(유선) 1개 (100Base-TX/10Base-T)
- NETWORK(무선) 1개 (IEEE802.11b/g/n)

### **출력 단자**

#### 아날로그 오디오

• 서브우퍼 출력 1개

• 스테레오 오디오(RCA) 1개

디지털 오디오(지원 주파수: 32 kHz ~ 192 kHz)

- 광학 1개
- 동축 1개

#### **기타 단자**

트리거 출력 1개

트리거 입력 1개

원격 입력 1개

#### **USB**

Mass Storage Class USB 메모리 이용 가능

전류 공급 용량: 0.5 A

#### **Bluetooth**

#### 싱크 기능

- 소스 장치-기기(예: 스마트폰/태블릿)
- 지원되는 프로파일
- A2DP, AVRCP
- 지원되는 코덱
- SBC, AAC

#### 소스 기능

- 기기-싱크 장치(예: Bluetooth 헤드폰)
- 지원되는 프로파일
- A2DP, AVRCP • 지원되는 코덱
- SBC

#### Bluetooth 버전

• Ver. 2.1+EDR

무선 출력

• Bluetooth 클래스 2

최대 통신 거리

• 간섭이 없는 상태에서 10 m

#### **Network**

DLNA 버전과 호환 1.5

AirPlay 지원

인터넷 라디오

스트리밍 서비스

#### **Wi-Fi**

무선 네트워크 표준: IEEE 802.11 b/g/n 라디오 주파수 대역: 2.4GHz PIN 방법 및 누름 버튼 방법으로 WPS(Wi-Fi Protected Setup) 이용 가능 사용 가능한 보안 방법: WEP, WPA2-PSK (AES), Mixed Mode

#### **오디오 부분**

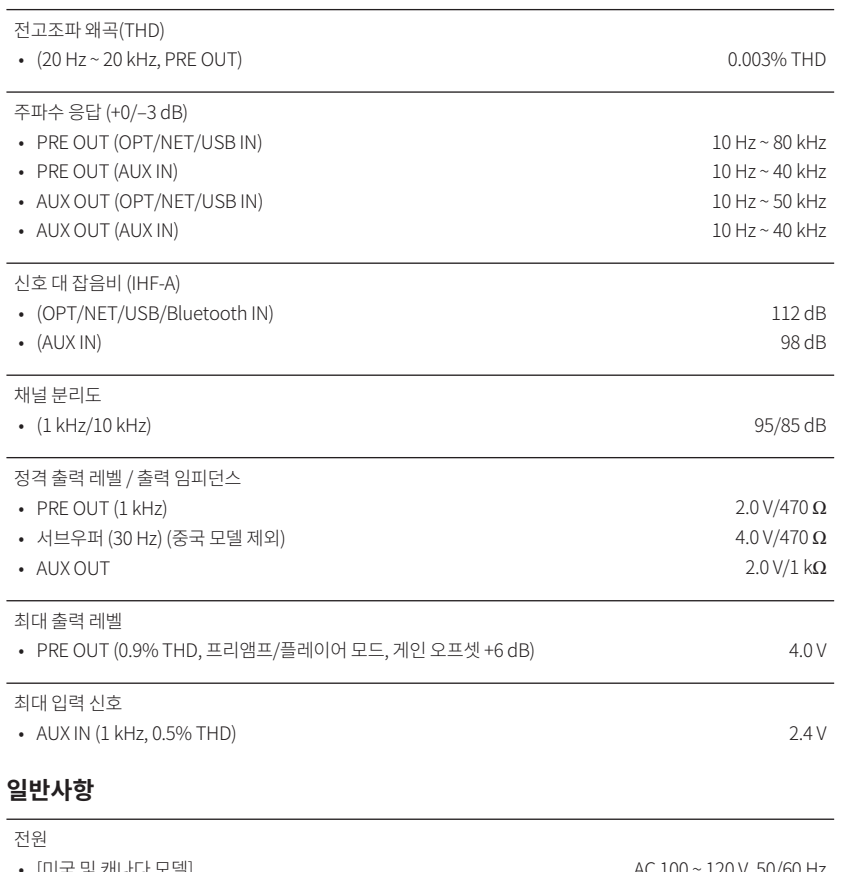

#### 대기 소비 전력

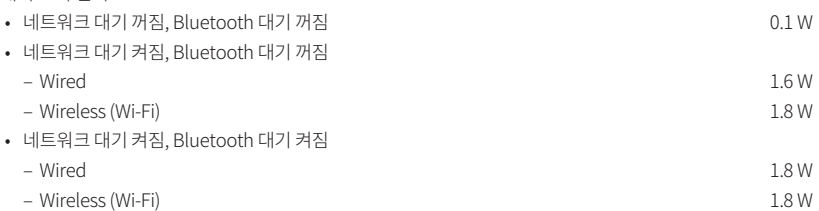

#### 치수(W x H x D)

#### 214 x 51.5 x 245.9 mm

#### 기준 치수(무선 안테나가 수직인 상태)

\* 레그 및 돌출부 포함

214 x 123.6 x 245.9 mm

#### 무게

1.44 kg

\* 본 설명서의 내용은 발행일 현재 최신 사양을 기준으로 하고 있습니다. 최신 설명서를 가져오려면 Yamaha 웹사 이트에 접속 후 해당 설명서 파일을 다운로드받으십시오.

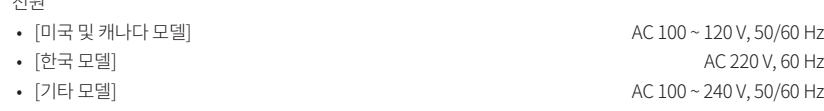

소비 전력

Yamaha Global Site **http://www.yamaha.com/**

Yamaha Downloads **http://download.yamaha.com/**

> Manual Development Group © 2016 Yamaha Corporation

Published 10/2016 NV-B0

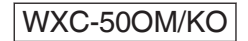